# **Anleitung zum**  CO<sub>2</sub>-Kulturrechner

Hilfestellung zur Nutzung des excelbasierten CO<sub>2</sub>-Kulturrechners zur Bilanzierung von<br>Treibheusgeeemissienen von Kultureinrich Treibhausgasemissionen von Kultureinrichtungen

**Auf Grundlage des Ergebnispapiers der Expertengruppe CO<sub>2</sub>-Bilanzierung in**<br>Kaltum insiehtum namnen OG Angil OG **Kultureinrichtungen vom 26. April 2023**

von Stephan Schunkert, Georg Smolka KlimAktiv gGmbH, Tübingen Jacob Bilabel, Melinda Weidenmüller THEMA1 GmbH, Berlin

Im Auftrag von:

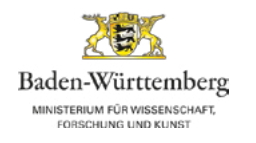

Die Beauftragte der Bundesregierung für Kultur und Medien

# **Impressum**

Herausgeber und verantwortlich im Sinne des Presserechts: Ministerium für Wissenschaft, Forschung und Kunst Baden-Württemberg Königstraße 46 70173 Stuttgart https://mwk.baden-wuerttemberg.de

Die Beauftragte der Bundesregierung für Kultur und Medien Köthener Str. 2 10963 Berlin https://www.kulturstaatsministerin.de

Erstellt durch: KlimAktiv gemeinnützige Gesellschaft zur Förderung des Klimaschutzes mbH Nauklerstraße 60 72074 Tübingen https://www.klimaktiv.de

THEMA1 GmbH Torstraße 154 10115 Berlin http://www.thema1.de

Abschlussdatum: August 2023

Redaktion: Ministerium für Wissenschaft, Forschung und Kunst Baden-Württemberg (MWK) Marc Grün, Tessa Kazmeier, Kathrin Sorg

Die Beauftragte der Bundesregierung für Kultur und Medien (BKM) Dr. Sebastian Saad, Dr. Thorsten Heimann

Stuttgart/Berlin, 11. Oktober 2023

# **Inhaltsverzeichnis**

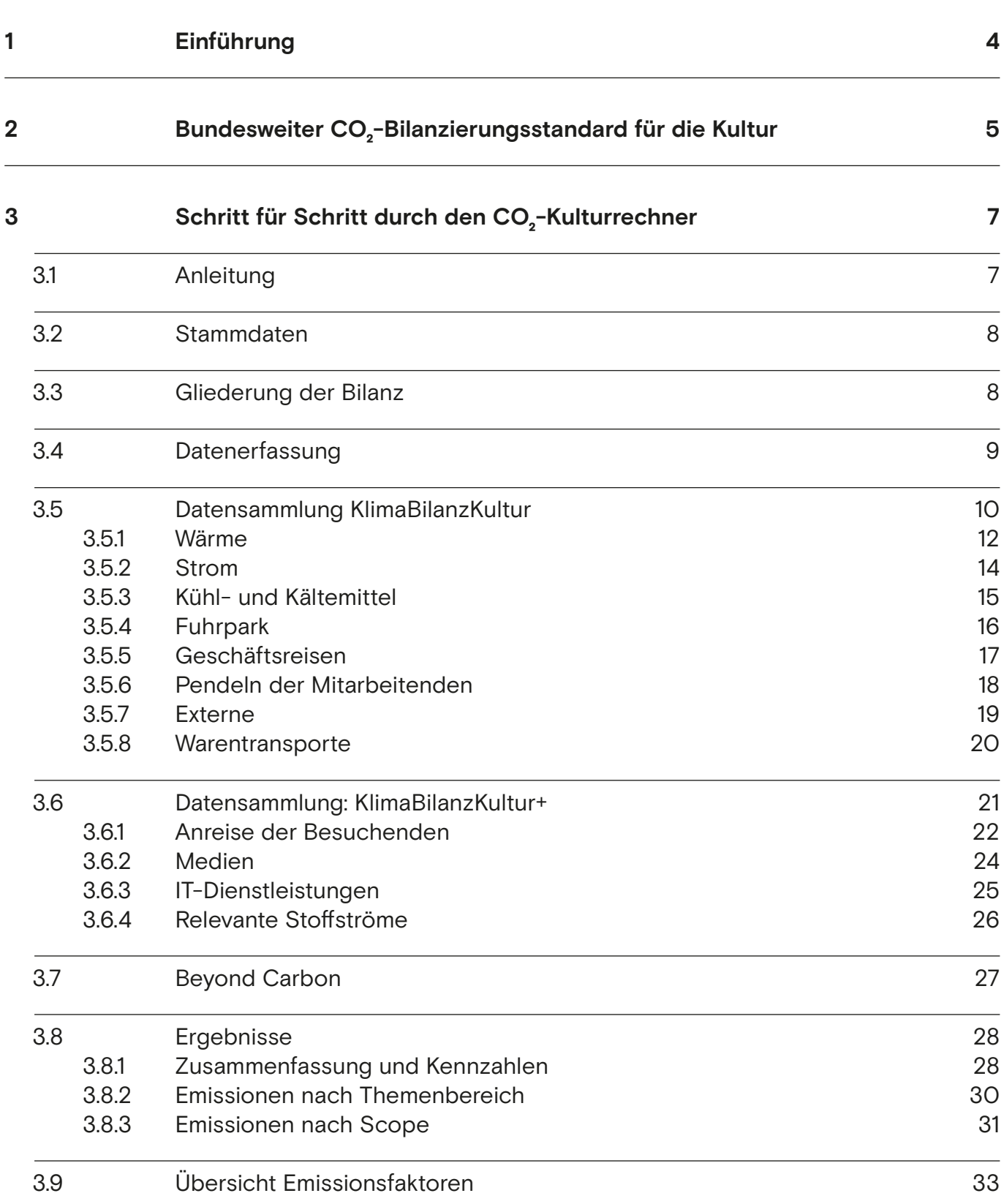

#### **[4 Glossar 34](#page-33-0)**

Sehr geehrte Damen und Herren,

wir freuen uns, dass Sie aktiv Schritte in Richtung Klimaschutz unternehmen und eine eigene Klimabilanz erstellen möchten. Eine CO<sub>2</sub>-Bilanzierung ermöglicht,<br>die Emissionen und der Pessaumannschappen der singeren Einrichtung zu die Emissionen und den Ressourcenverbrauch der eigenen Einrichtung zu quantifizieren und zu bewerten. Sie bildet die Grundlage, um anschließend Maßnahmen zur Reduktion der Emissionen abzuleiten.

Diese Anleitung unterstützt Sie bei der Erstellung Ihrer CO<sub>2</sub>-Bilanz und erläutert<br>Ihrer die Eurktiensweise der CO. Kultureschnens Seleritt für Seleritt, Derkrach Ihnen die Funktionsweise des CO<sub>2</sub>-Kulturrechners Schritt für Schritt. Dadurch<br>2011 linear sin unkenntlicienten Fination in die Fretallung sinen Klimabilens Ung soll Ihnen ein unkomplizierter Einstieg in die Erstellung einer Klimabilanz Ihrer Kultureinrichtung ermöglicht werden – auch ohne umfassende Vorkenntnisse. Die Anleitung beginnt mit einer kurzen Einführung in die Grundlagen der [Treib](#page-35-0)[hausgasbilanzierung,](#page-35-0) gefolgt von einer detaillierten Anleitung zur Befüllung des CO<sub>2</sub>-Kulturrechners, und orientiert sich an den Tabellenblättern des Excel-<br>Taske Am Fraks des Delwmarts finden Sie Uinweise zu den altwellen Emissione Tools. Am Ende des Dokuments finden Sie Hinweise zu den aktuellen Emissionsfaktoren des CO $_{\textrm{\tiny{2}}}$ -Kulturstandards sowie ein Glossar der wichtigsten Begriffe.

Der CO<sub>2</sub>-Kulturrechner basiert auf dem CO<sub>2</sub>-Kulturstandard, der im Auftrag der<br>Des uftragten der Bundesmatismung für Kultur und Madien und des Ministeriums Beauftragten der Bundesregierung für Kultur und Medien und des Ministeriums für Wissenschaft, Forschung und Kunst Baden-Württemberg von einer Gruppe von Expertinnen und Experten in engem Austausch mit den zuständigen Gremien der Kulturministerkonferenz auf Basis des Greenhouse Gas Protocol erarbeitet wurde. In der Gruppe waren vertreten: Deutscher Museumsbund, Deutscher Bühnenverein, Deutscher Bibliotheksverband, Verband deutscher Archivarinnen und Archivare, unisono – Deutsche Musik- und Orchestervereinigung, Bundesverband Soziokultur, Kulturstiftung des Bundes, Projekt Elf zu Null der Hamburger Museen, Klimaschutzstiftung Baden-Württemberg, KEA Klimaschutz- und Energieagentur Baden-Württemberg GmbH, Stadt Dresden, Stadt Leipzig, Arbeitskreis Green Shooting und das Umweltbundesamt. Sie wurde moderiert von Herrn Jakob Bilabel (Thema 1 GmbH und Aktionsnetzwerk Nachhaltigkeit) sowie Herrn Stephan Schunkert (KlimAktiv gGmbH). Mit diesem Regelwerk können kleine und große Kultureinrichtungen aller Sparten bundesweit ihre Klimabilanzen nach einheitlichen Vorgaben erstellen. Der Rechner stellt zudem Anwenderinnen und Anwendern, Programmiererinnen und Programmierern sowie Interessierten jährlich aktualisierte Emissionsfaktoren zur Umrechnung von Aktivitäten in CO<sub>2</sub>-Äquivalente zur Verfügung.

Wir wünschen Ihnen viel Erfolg beim Befüllen des Tools. Ihr KlimAktiv und Thema1 Team

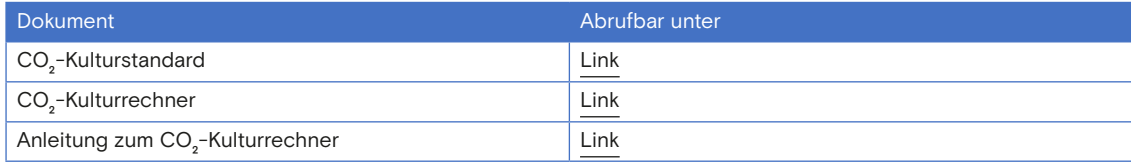

# $\ddot{\bm{\mathsf{U}}}$ bersicht der Dokumente zum CO<sub>2</sub>-Kulturstandard:

# **2 Bundesweiter CO² -Bilanzierungsstandard für die Kultur**

Der hier empfohlene CO<sub>2</sub>-Bilanzierungsstandard für Kultureinrichtungen – der<br>CO. Kulturatendard, besisch suf dem Creatheuse Coe Protesal (CUC Protesal) **CO² -Kulturstandard** – basiert auf dem Greenhouse Gas Protocol (GHG Protocol) und wurde für die Bedarfe der Kultur spezifiziert, da das GHG Protocol als Rahmenwerk für unterschiedlichste Organisationen eher allgemein gehalten ist. Klimabilanzen von Kultureinrichtungen waren daher bislang kaum vergleichbar und führten zu unterschiedlichen Ergebnissen. Zum Einstieg in die Erstellung Ihrer Treibhausgasbilanz werden im Folgenden die Kernaspekte des CO<sub>2</sub>-Kulturstandards kurz zusammengefasst. Weitere Detailinformationen<br>satischer sich ist laterasse dem unkunförslichen Stendard der kier kar entnehmen Sie bei Interesse dem vollumfänglichen Standard, der [hier](https://www.kmk.org/fileadmin/Dateien/pdf/PresseUndAktuelles/2023/CO2-Kulturstandard.pdf) herunterzuladen ist.

Der Standard definiert die [operative Systemgrenze](#page-34-0) für die Treibhausgasbilanz, das heißt er definiert, das, was zu bilanzieren ist. Er unterscheidet dabei zwischen drei unterschiedlichen Bilanzierungstiefen, deren Ergebnisse separat ausgewiesen werden:

- 1. **KlimaBilanzKultur:** Die [KlimaBilanzKultur](#page-34-1) (KBK) ist der verpflichtende Teil des CO<sub>2</sub>-Kulturstandards und bietet einen niederschwelligen Einstieg in die CO<sub>2</sub>-Bilanzierung. Die KlimaBilanzKultur erfasst Aktivitätsdaten aus Scope<br>1. Samel 8 (siehe Glassen), Debeiswerden Bereisbesuis Wärme, Stramberung 1, 2 und 3 (siehe [Glossar\)](#page-33-0). Dabei werden Bereiche wie Wärme, Strombezug, Verflüchtigungen von Kühlmitteln, Fuhrpark sowie Geschäftsreisen, Anfahrt der Mitarbeitenden, Künstlerinnen- und Künstler-Anreise, Warentransporte, Kurierdienste und Vorketten aus dem Strombezug erfasst.
- 2. **KlimaBlianzKultur+:** Die [Systemgrenze](#page-35-1) ist bei der KlimaBilanzKultur+ um ausgewählte relevante [Emissionsquellen](#page-33-1) aus Scope 3 ergänzt, deren Erhebung jedoch oftmals recht aufwändig ist. Es werden relevante Stoffströme (also bezogene Güter, die am Ende ihrer Nutzung entsorgt werden), IT-Dienstleistungen, der Einkauf von Medien und die Anreise der Besuchenden bilanziert. Die Erfassung von Daten im Bereich der [KlimaBilanzKultur+](#page-34-2) ist optional, wird aber empfohlen.
- 3. **Beyond Carbon:** Im Bereich von Beyond Carbon werden ausgewählte Güter wie beispielsweise Papier- oder Wasserverbrauch betrachtet, die durch die Einrichtung bezogen werden, deren [Klimawirkung](#page-34-3) gemessen in CO<sub>2</sub>-Äquivalenten (CO<sub>2</sub>e) jedoch oft vernachlässigbar ist, da sie nur<br>Isoliaat die tetsächliche Umweltwickung ehbilden Dekarmenten in die bedingt die tatsächliche [Umweltwirkung](#page-35-2) abbilden. Daher werden in diesem Bereich zur Bewusstseinsbildung lediglich absolute Verbrauchswerte erfasst, jedoch nicht die damit verbundenen Emissionen berechnet. Die Erfassung von Daten im Bereich Beyond Carbon ist optional.

5

siehe auch Abbildung 1

 Abbildung 1. Abgedeckte Themenbereiche in KlimaBilanzKultur, KlimaBilanzKultur+ und Beyond Carbon.

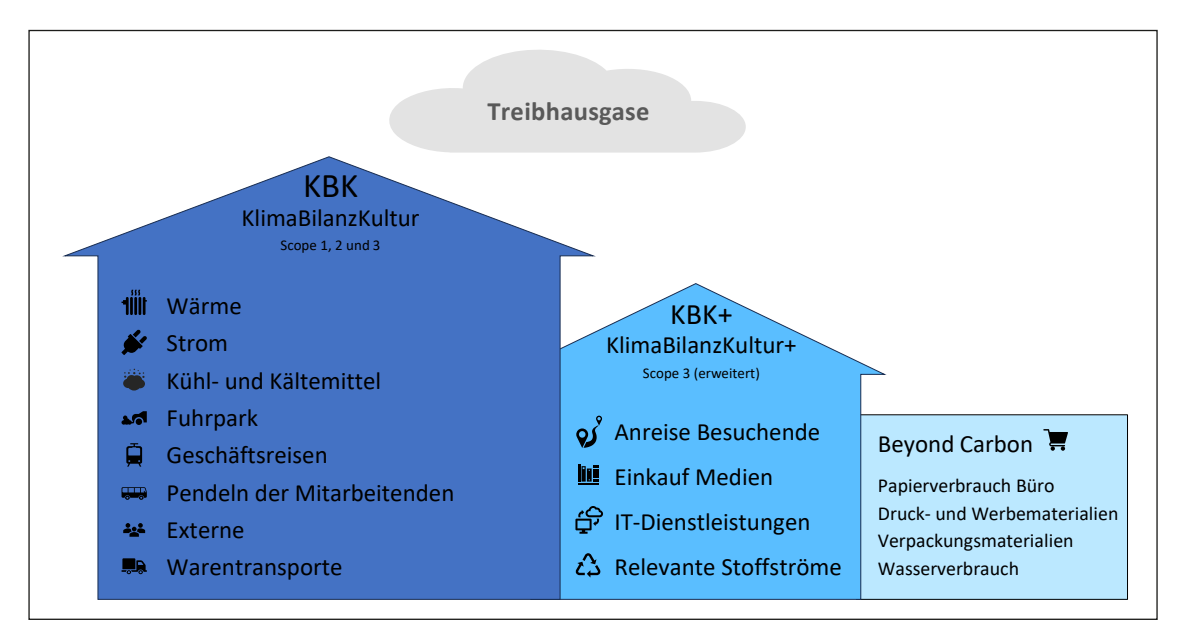

Damit die Kultureinrichtungen den Bilanzierungsstandard anwenden können, steht für Sie ein kostenfrei verfügbares **Excel-Tool** zur Erfassung und zur Berechnung des [Corporate Carbon Footprint](#page-33-2) bereit- der CO<sub>2</sub>-Kulturrechner.<br>Des Teatles in hier kamptagnale der werden. Es anthält audere die für Das Tool kann [hier](https://www.kmk.org/fileadmin/Dateien/pdf/PresseUndAktuelles/2023/CO2-Kulturrechner.xlsx) heruntergeladen werden. Es enthält zudem die für den Standard relevanten Emissionsfaktoren, die jährlich aktualisiert werden.

Die folgenden Kapitel sollen Sie dabei unterstützen, Schritt für Schritt die erste CO<sub>2</sub>-Bilanz mithilfe des Tools zu erstellen. Die Reihenfolge der Kapitel<br>externielt debei der Reihenfelge der Tebellenblätter des CO. Kulturreel entspricht dabei der Reihenfolge der Tabellenblätter des  $\mathsf{CO}_{2}$ -Kulturrechners.

#### <span id="page-6-0"></span>**3.1 Anleitung**

Im Tabellenblatt "Anleitung" finden Sie eine kurze Beschreibung des CO<sub>2</sub>-<br>Bilanziewe gester derde für Kultuningisktungen sowie ellnemeine Uinweise Bilanzierungsstandards für Kultureinrichtungen sowie allgemeine Hinweise zur Verwendung des Tools. Das Tool arbeitet mit einem Farb- und Formatierungscode für die einzelnen Tabellenblätter zur leichteren Wiedererkennung und Bedienung.

Bei den Tabellenblättern zur Datenerfassung finden Sie zusätzliche Infokästen und Erfassungshinweise in schwarzer kursiver Schrift, meist mit blauem Rahmen. Zudem gibt es in den Tabellenblättern zur Datenerfassung schraffierte Zellen, bei denen keine Werte eingetragen werden sollen. Zur einfacheren Navigation innerhalb des Tools wird stellenweise mit Verlinkungen gearbeitet. Diese sind durch orangefarbene, unterstrichene Schrift erkennbar.

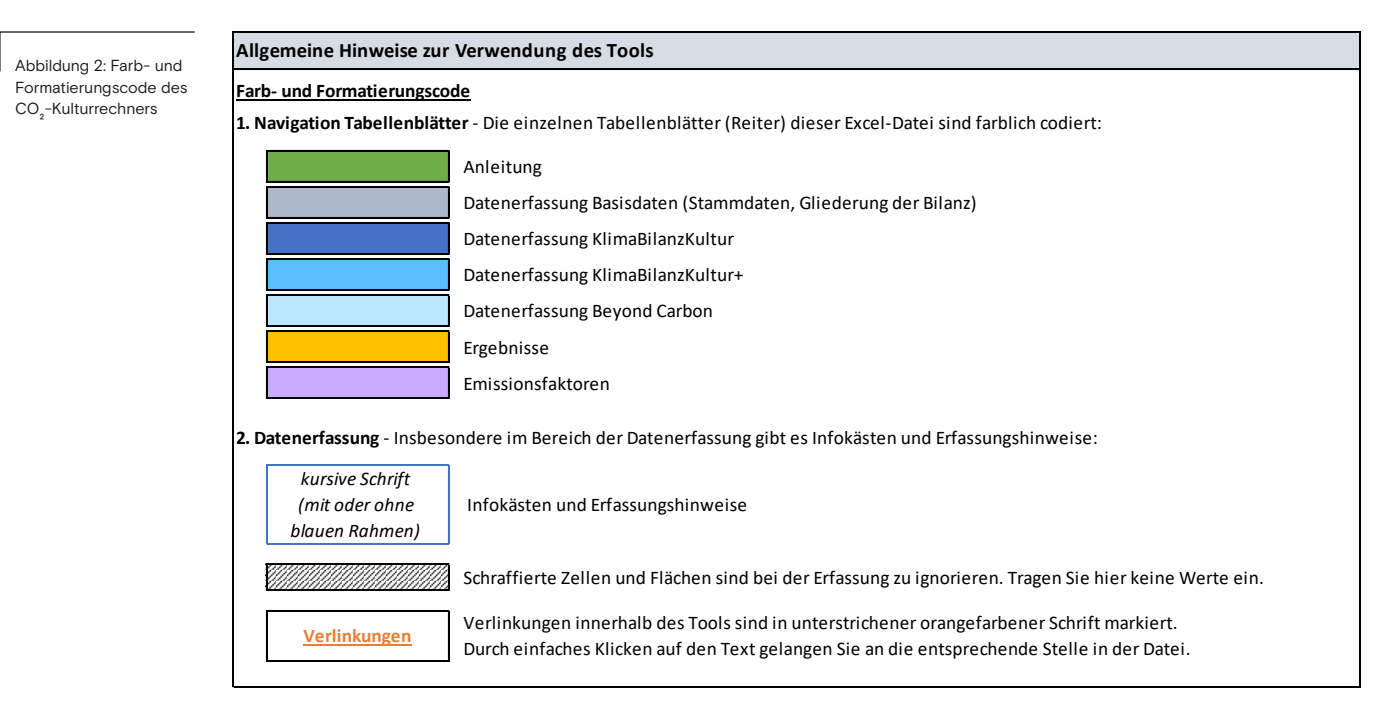

Zudem findet sich eine Kurzeinleitung zum schnellen Einstieg in das Tool. Das Tool ist so aufgebaut, dass Sie zur Erstellung der Treibhausgasbilanz Ihrer Einrichtung **Tabellenblatt für Tabellenblatt von links nach rechts durchgehen**. Die Schritte zur Erstellung Ihrer CO<sub>2</sub>-Bilanz sind somit:

- 1. Erfassung der "Stammdaten" Ihrer Einrichtung
- 2. Definition von ["Gliederungselementen"](#page-33-3) (z. B. Standorte, Gebäude) für die Möglichkeit einer separaten Ergebnisauswertung

7

- 3. Erfassung der Daten für die [KlimaBilanzKultur](#page-34-1)
- 4. Optional: Erfassung Daten für die [KlimaBilanzKultur+](#page-34-2)
- 5. Optional: Erfassung Daten für den Bereich Beyond Carbon
- 6. Auswertung der Ergebnisse

siehe Abbildung 2

#### <span id="page-7-0"></span>**3.2 Stammdaten**

Bei den Stammdaten können Sie Daten zu Ihrer Kultureinrichtung sowie zur CO<sub>2</sub>-Bilanzierung angeben. Bei der Kultureinrichtung werden Name, Kultur-<br>sparts und Angeld der Miterkeitenden eine frest Bitte wählen Sie keitde sparte und Anzahl der Mitarbeitenden abgefragt. Bitte wählen Sie bei der Kultursparte eine der Auswahlmöglichkeiten des Dropdown-Menüs aus.

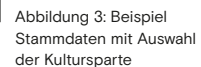

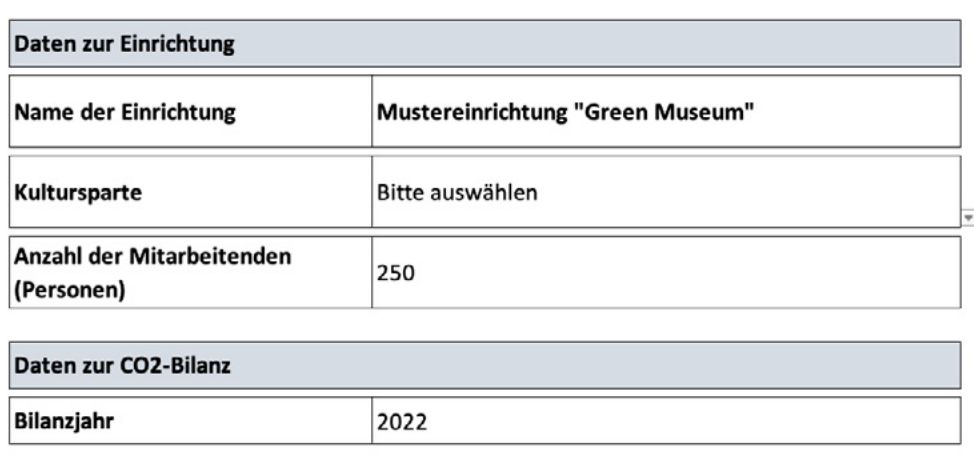

Die Daten zur CO<sub>2</sub>-Bilanz können Sie manuell eintragen. Bitte tragen Sie das<br>Bilanziskus suris die Namen der Demanagen sin die die Bilanz antallt bahan. [Bilanzjahr](#page-33-4) sowie die Namen der Personen ein, die die Bilanz erstellt haben.

#### <span id="page-7-1"></span>**3.3 Gliederung der Bilanz**

Gemäß dem CO<sub>2</sub>-Kulturstandard ist im Hinblick auf die organisatorische [Systemgrenze](#page-34-4) der **[operative Kontrollansatz](#page-35-3)** anzuwenden. Das bedeutet, dass in die Bilanz grundsätzlich 100 % der Emissionen aus Geschäftsbereichen bzw. Beteiligungen einbezogen werden, über die das Unternehmen/die Einrichtung die Kontrolle hat. Wenn Ihre Kultureinrichtung beispielsweise mehrere Standorte bespielt, dann sind diese Standorte immer dann Teil Ihrer organisatorischen Systemgrenze und somit in Ihrer CO<sub>2</sub>-Bilanz vollumfänglich zu berücksichtigen,<br>werde Sie die angestige Kantualle über diesen Standart haben. wenn Sie die operative Kontrolle über diesen Standort haben.

Das Tool bietet Ihnen die Möglichkeit, mehrere [Gliederungselemente](#page-33-3) anzulegen, also verschiedene Standorte, Gebäude oder Ähnliches. Durch eine separate Erfassung können Sie bei Auswertung der Ergebnisse die Emissionen der jeweiligen Gliederungselemente untereinander besser vergleichen. Bei der Datenerfassung müssen Sie unter "Zuordnung Gliederungselement" für jede [Emissionsquelle](#page-33-1) das Gliederungselement auswählen, für das ein Wert eingetragen wird. Emissionsquellen, die sich nicht einem bestimmten Gliederungselement zuordnen lassen, können Sie beispielsweise in einem Gliederungselement "übergeordnete Aktivitäten" zusammenfassen.

Die Treibhausgasemissionen werden im Tabellenblatt "Ergebnisse" je Gliederungselement (also zum Beispiel je Standort) berechnet und ausgewiesen. Besteht Ihre Einrichtung nur aus einem Standort, ist i.d.R. ein Gliederungselement ausreichend.

In der Excel-Liste gibt es die Möglichkeit, bis zu 20 Gliederungselemente hinzuzufügen. Falls Sie noch weitere Gliederungselemente hinzufügen möchten, markieren Sie die gesamte letzte Tabellenzeile und fügen Sie weitere Zeilen ein.

 Abbildung 4: Beispiel Gliederung der Bilanz, Beispiel Museum

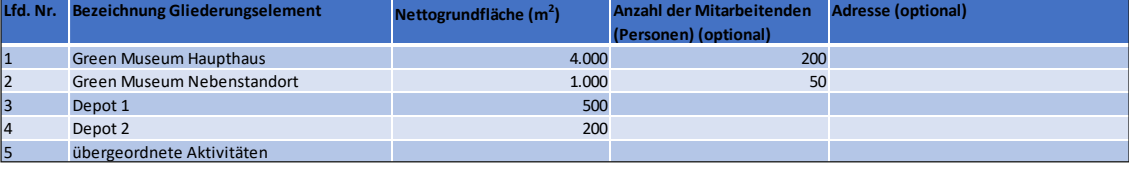

Als Beispiel wurde in Abbildung 4 ein Museum aufgeführt, das sich in Haupthaus, Nebenstandort sowie Depot 1 und Depot 2 aufteilt. Zusätzlich wurde das Gliederungselement "übergeordnete Emissionen" angelegt, da in diesem Beispiel die Mobilitätsdaten nicht einem der anderen Gliederungselemente zugeordnet werden können.

Zu jedem Gliederungselement können Sie die Nettogrundfläche sowie die Anzahl der Mitarbeitenden und die Adresse eintragen. Die Anzahl der Mitarbeitenden (Personen, nicht Vollzeitäquivalente) ist eine optionale Angabe. Sollten Sie jedoch später mit der Kennzahl "Treibhausgasemissionen je Mitarbeitenden" arbeiten, empfiehlt sich die Angabe, da die Kennzahl sonst nicht berechnet werden kann.

Bei den drei Tabellenblättern der Datenerfassung ist es wichtig, dass Sie für jede Emissionsquelle jeweils das passende Gliederungselement auswählen. Die Namen der Gliederungselemente werden in das entsprechende Dropdown-Menü übernommen und Sie können die Gliederungselemente unter der Spalte "Zuordnung Gliederungselement" auswählen.

#### <span id="page-8-0"></span>**3.4 Datenerfassung**

Der Kern der Treibhausgasbilanzierung ist die Sammlung und Erfassung, also die Eingabe, von Daten. Zunächst ist es hilfreich, zu überlegen, welche [operative](#page-34-0)  [Systemgrenze](#page-34-0) Sie für Ihre CO<sub>2</sub>-Bilanz definieren möchten, um von Anfang an den Aufwand der Datensammlung und -erfassung möglichst effizient zu gestalten. Selbstverständlich ist es jedoch möglich, die operative Systemgrenze auch zu einem späteren Zeitpunkt zu erweitern. Folgende Möglichkeiten haben Sie:

- 1. KlimaBilanzKultur (KBK)
- 2. KlimaBilanzKultur (KBK) + KlimaBilanzKultur+ (KBK+)
- 3. KlimaBilanzKultur (KBK) + Beyond Carbon

4. KlimaBilanzKultur (KBK) + KlimaBilanzKultur+ (KBK+) + Beyond Carbon

Damit Sie die Konformität mit dem Bilanzierungsstandard **CO² -Kulturstandard** nachweisen können, ist **mindestens die [KlimaBilanzKultur](#page-34-1) vollständig zu erstellen.** Die **[KlimaBilanzKultur+](#page-34-2)** und der Umfang darin abgebildeter Emissionsquellen sind optional, es wird empfohlen, sie mit zu berücksichtigen. Durch die Erweiterung der Systemgrenze steigt der Aufwand für die Datenerhebung. Je nach aktuellen Ressourcen kann es für Ihre Einrichtung daher sinnvoll sein, im ersten Jahr vielleicht zunächst lediglich die KlimaBilanzKultur zu erstellen. Nach den ersten Erfahrungen können dann für die Folgejahre auch die Kapazitäten für eine Erweiterung um KlimaBilanzKultur+ sowie Beyond Carbon aufgebaut werden.

Der CO<sub>2</sub>-Kulturrechner ist analog zu der [Systemgrenze](#page-35-1) dreigeteilt. Sie können alle<br>Deter zur Klime Bilen-Kulturing Teles Harlett, Deter erforgung Klime Bilen-Kultur" Daten zur KlimaBilanzKultur im Tabellenblatt "Datenerfassung KlimaBilanzKultur" eintragen. Weitere Tabellenblätter sind für die KlimaBilanzKultur+ und Beyond Carbon angelegt.

siehe auch Abbildung 1

Um die Erfassung so intuitiv wie möglich zu gestalten, wurden die [Emissions](#page-33-1)[quellen](#page-33-1) in unterschiedliche **Themenbereiche** kategorisiert. Die Zuordnung der Emissionen zu den einzelnen [Scopes](#page-35-4) und Kategorien des GHG Protocol erfolgt im Hintergrund, sodass die Ergebnisse anschließend nach Themenbereich und nach Scope/Kategorie dargestellt und ausgewertet werden können.

In den folgenden Unterkapiteln werden systematisch jeweils für KlimaBilanz-Kultur, KlimaBilanzKultur+ und Beyond Carbon die einzelnen Themenbereiche in Hinblick auf die Datensammlung detailliert betrachtet. Dabei werden die jeweiligen Emissionsquellen sowie allgemeine und spezifische Hinweise zur Datensammlung und Datenqualität aufgeführt.

Grundsätzlich sind nur solche Emissionsquellen zu erfassen, die bei Ihrer Einrichtung auch tatsächlich vorhanden sind. Sollten bei Ihrer Einrichtung beispielsweise keine Kühlmittelverflüchtigungen im Bilanzjahr angefallen sein, müssen Sie im Themenbereich "Kühl- und Kältemittel" selbstverständlich auch keine Emissionsquelle erfassen.

#### <span id="page-9-0"></span>**3.5 Datensammlung KlimaBilanzKultur**

siehe Abbildung 5

Die [KlimaBilanzKultur](#page-34-1) gliedert sich in mehrere Themenbereiche, die gemäß dem CO<sub>2</sub>-Kulturstandard erfasst werden sollen. Im ersten Abschnitt der Erfassungs-<br>Askalle findstatisk sine <sup>fi</sup>llesmiskt der Reter zu den verschiedenen Theman tabelle findet sich eine Übersicht der Daten zu den verschiedenen Themenbereichen und deren Bearbeitungsstand, die erfasst werden können.

 Abbildung 5: Übersicht Datenerfassung

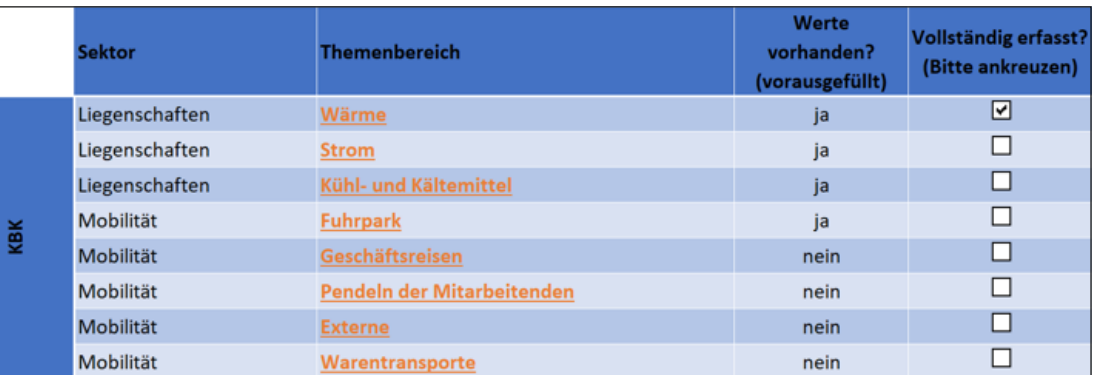

Die Themenbereiche sind verlinkt, so dass Sie beim Anklicken an die jeweilige Stelle des Tabellenblatts springen können, an der sich die zugehörige Erfassungstabelle befindet. Alternativ können Sie auch das Tabellenblatt herunterscrollen, um zu den einzelnen Themenbereichen zu gelangen. Neben der Navigation dient die Übersicht als Information über den Bearbeitungsstand. Sobald Sie bei dem jeweiligen Themenbereich Werte eingetragen haben, erscheint bei der Spalte "Werte vorhanden" ein "ja". Wenn Sie die Daten vollständig eingetragen haben, können Sie zusätzlich das Kreuz bei "Vollständig erfasst?" anklicken. Dies dient Ihnen zur eigenen Übersicht über den Stand der Datenerfassung.

Im Folgenden werden die verschiedenen **Themenbereiche** der KlimaBilanz-Kultur – Wärme, Strom, Kühl- und Kältemittel, Fuhrpark, Geschäftsreisen, Pendeln der Mitarbeitenden, Externe und Warentransporte – vorgestellt. Im jeweiligen Themenbereich haben Sie jederzeit die Möglichkeit, über den Button "zurück zur Übersicht" auf die "Übersicht Datenerfassung" der Klima-BilanzKultur zu gelangen.

Zusammengefasst besteht die Erfassung einer Emissionsquelle/Aktivität aus fünf Schritten:

- 1. Auswahl eines **Gliederungselements**
- 2. Auswahl der **Emissionsquelle/Aktivität**
- 3. Eingabe des **Werts** der Aktivität in der vorgegebenen Einheit
- 4. Auswahl der **Datenqualität**
- 5. Ggf. Dokumentation der **Datenquelle** und weiterer Notizen.

In den jeweiligen Themenbereichen ist in der ersten Spalte "Zuordnung **Gliederungselement"** ein [Gliederungselement](#page-33-3) auszuwählen, für das eine Emissionsquelle erfasst werden soll. Bitte wählen Sie jeweils das passende Gliederungselement aus, das Sie im Tabellenblatt "Gliederung der Bilanz" definiert haben.

In der nächsten Spalte wird die **[Emissionsquelle](#page-33-1)** per Dropdown abgefragt. Bitte achten Sie auf die passende Einheit, da die Einheiten vorgegeben sind. Hilfestellungen zur Umrechnung finden Sie in den folgenden Kapiteln.

Zudem haben Sie die Möglichkeit, die **Datenqualität** des eingetragenen Werts anzugeben. Dies hat keine Auswirkung auf die Berechnung, dient jedoch der Dokumentation und Ihnen als Anhaltspunkt zur Verbesserung der Datenqualität und somit der Genauigkeit Ihrer CO<sub>2</sub>-Bilanz. Schätzungen sollten nur vor-<br>Dete sunder werden wenn tete ächlich keine genaueren Deten zur Verfünzt genommen werden, wenn tatsächlich keine genaueren Daten zur Verfügung stehen.

Nutzen Sie die Spalten zu den **Notizen** zur Datenquelle, um zu dokumentieren, woher die Daten der jeweiligen Aktivität stammen, sowie die Kommentarspalte für Sie als Gedächtnisstütze. Dies hilft im Folgejahr bei der erneuten Aufstellung der CO<sub>2</sub>-Bilanz.

In der letzten Spalte werden die Ergebnisse der CO<sub>2</sub>-Bilanz ausgewiesen.<br>Je Themanhamisk werden die Gesamtemaknisse zurätzlich ennenderen Je Themenbereich werden die Gesamtergebnisse zusätzlich angegeben.

#### **3.5.1 Wärme**

Im Themenbereich Wärme wird der Einsatz von fossilen und biogenen Brennstoffen zu Wärmeerzeugung (Heizung, Warmwasseraufbereitung) sowie der Verbrauch von Wärmeträgern (Fernwärme) berichtet. Auch der Verbrauch von Brennstoffen zur Eigenenergieerzeugung in KWK (Kraft-Wärme-Kopplung)- Anlagen wird hier erfasst. Dabei können Sie alle wärmebezogenen Emissionsquellen in dem Themenbereich eintragen. Wichtig ist, dass Sie die Emissionsquelle auch dem jeweiligen Gliederungselement zuordnen. Sie können die möglichen Emissionsquellen in der zweiten Spalte im Dropdown Menü auswählen. Achten Sie hierbei auch auf die passende Erfassungseinheit.

#### **Mögliche Emissionsquellen**

Folgende Emissionsquellen können über das Dropdown-Menü ausgewählt werden:

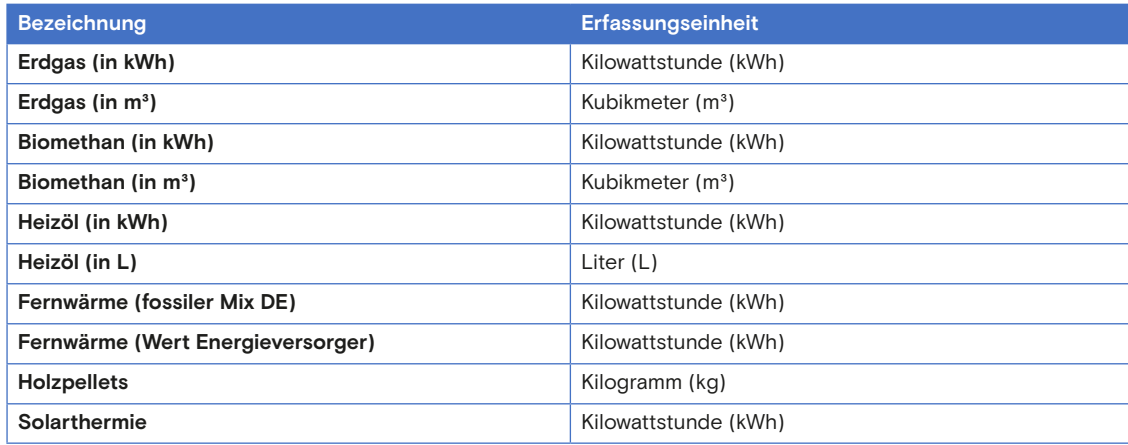

#### **Allgemeine Hinweise zur Datensammlung**

Die relevanten Aktivitätsdaten für den Themenbereich Wärme finden Sie in der Regel in den Abrechnungen Ihres Energieversorgers. Beachten Sie, die Gesamtverbräuche des gesamten Jahres zu erfassen und diese korrekt dem jeweiligen Gliederungselement zuzurechnen.

#### **Spezifische Hinweise für ausgewählte Emissionsquellen**

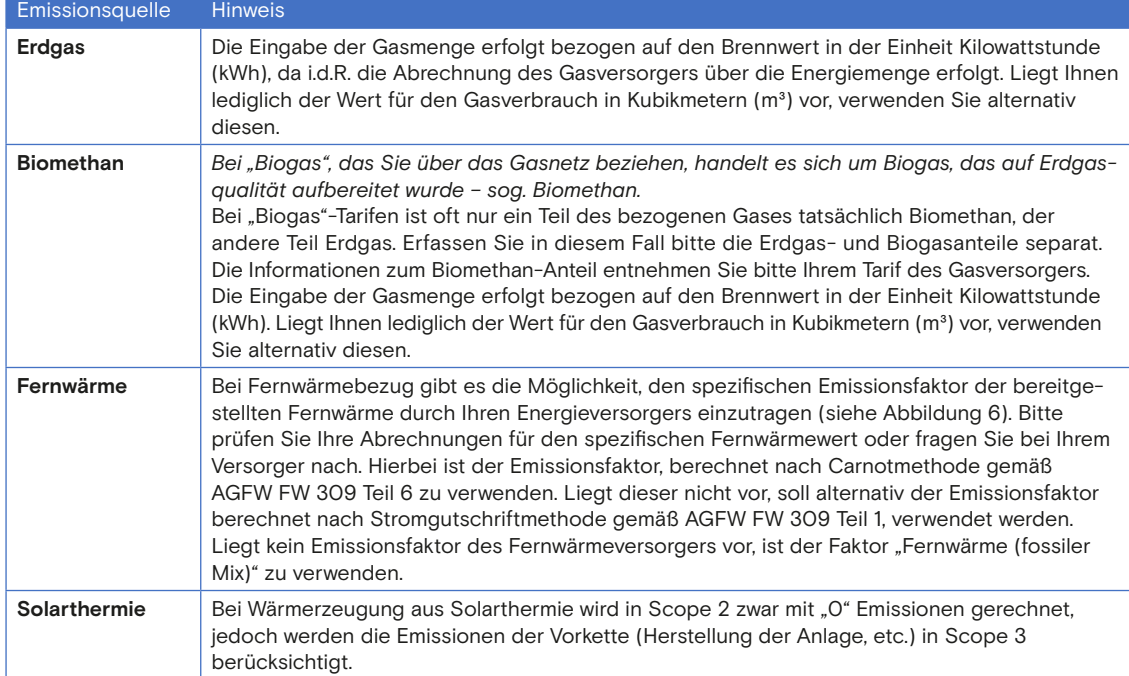

#### **Beispiel**

Wie in den spezifischen Hinweisen beschrieben, gibt es zwei verschiedene Möglichkeiten, die Menge der bezogenen Fernwärme einzutragen. Bei der Fernwärme (Wert Eigenfaktor) ist die Zelle beim Eigenfaktor (in Abbildung 6 grün markiert) nicht ausschraffiert, so dass Sie dort den spezifischen [Emissionsfaktor](#page-33-5) eintragen können.

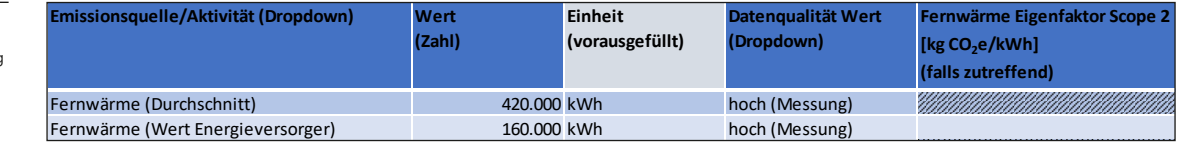

#### **Hinweise zur Datenqualität**

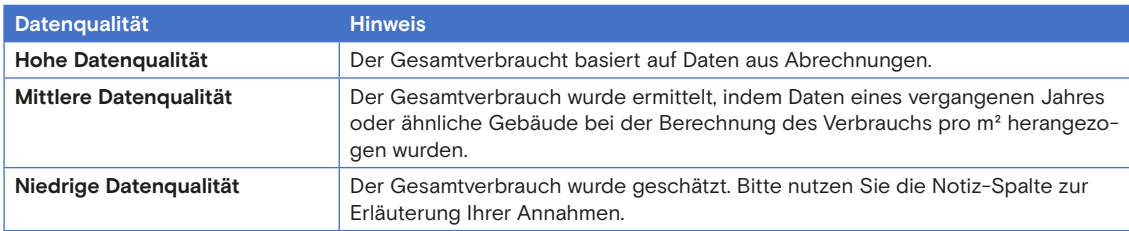

 Abbildung 6: Beispiel Datenerfassung Fernwärme

#### <span id="page-13-0"></span>**3.5.2 Strom**

Beim Themenbereich Strom können Sie die strombezogenen [Emissionsquellen](#page-33-1)  in den Liegenschaften erfassen. Dabei gibt es drei mögliche Emissionsquellen. Gemäß dem CO<sub>2</sub>-Kulturstandard werden die Emissionen des Strombezugs nach<br>dem deutschen Stremminkannstat (auch hei Berungen Grünstnem (Ökostrom) dem deutschen Strommix bewertet (auch bei Bezug von Grünstrom/Ökostrom).

#### **Mögliche Emissionsquellen**

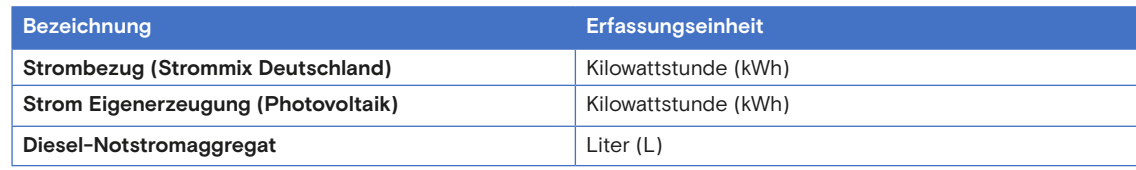

#### **Allgemeine Hinweise zur Datensammlung**

Informationen über Ihren Stromverbrauch und Ihre Stromerzeugung können Sie bei Ihrem Versorger und in den Abrechnungen finden. Wichtig ist, den Gesamtverbrauch des gesamten Jahres zu erfassen.

#### **Spezifische Hinweise für ausgewählte Emissionsquellen**

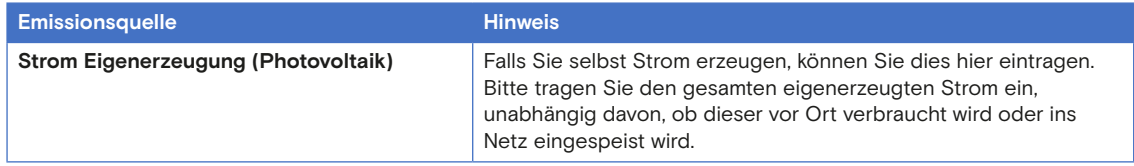

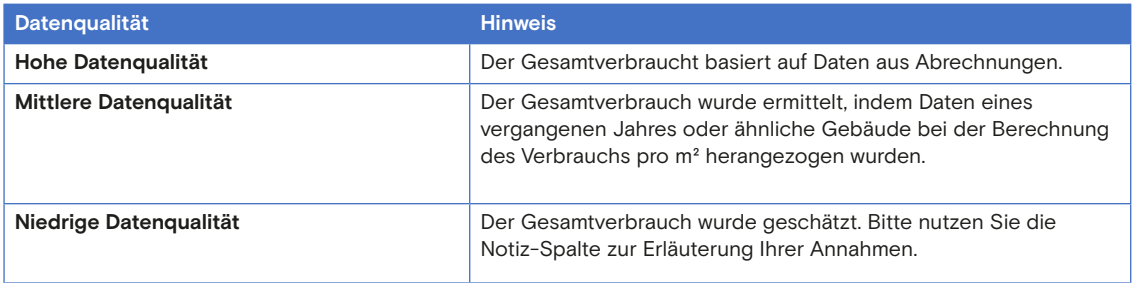

#### **3.5.3 Kühl- und Kältemittel**

Es werden Verflüchtigungen aus Kühl- und Kältemitteln von wartungspflichtigen Anlagen (Dichtheitskontrollen), zum Beispiel Klimaanlagen oder Wärmepumpen angegeben. Die Verpflichtung zu Dichtheitskontrollen liegt in der Regel bei Anlagen vor, die mindestens 5 Tonnen CO<sub>2</sub>-Äquivalente fluorierter Treibhausgase<br>kann 10 t CO - Ämpiralente im Felle kermetisch esesklassenen Finrichtungen bzw. 10 t CO<sub>2</sub>-Äquivalente im Falle hermetisch geschlossener Einrichtungen<br>sathelten. Dies enterwicht heinrichteile es Felse P410A hei<sup>1</sup>Klimeerkann enthalten. Dies entspricht beispielweise ca. 5 kg R410A bei Klimaanlagen.

#### **Mögliche Emissionsquellen**

Im Tool gibt es eine Auswahl aller gängigen Kühl- und Kältemittel. Bei allen Mitteln erfolgt die Erfassung in der Einheit Kilogramm. Sollte das bei Ihnen verwendete Kühlmittel nicht in der Auswahl zur Verfügung stehen, können Sie den [Emissionsfaktor](#page-33-5) manuell im Tabellenblatt "Emissionsfaktoren" hinzufügen. Dieser wird anschließend automatisch im Dropdown-Menü angezeigt. Die entsprechende Anleitung hierzu finden Sie im Tabellenblatt "Emissionsfaktoren" des Excel-Tools.

#### **Allgemeine Hinweise zur Datensammlung**

Tragen Sie in dem Bereich der Kühl- und Kältemittel den Namen sowie die Nachfüllmenge ein. Sie können die Daten aus dem Protokoll der Dichtheitskontrolle der Anlagen entnehmen. Hierbei werden nur der Verlust, zum Beispiel bei Leckagen, bzw. das Nachfüllen des Kälte- oder Kühlmittels erfasst, nicht der Wechsel des Kühl- und Kältemittels. Nicht wartungspflichtige Kleinanlagen können vernachlässigt werden.

Wenn das von Ihnen verwendete Kühlmittel nicht im Dropdown-Menü enthalten ist und Sie selbst den Emissionsfaktor hinzufügen, soll der Emissionsfaktor gemäß dem CO<sub>2</sub>-Kulturstandard auf Basis des Global Warming Potentials bezogen<br>2016 einem Zeitungen von 100. Jahren (CWD-100) der einzelnam Kampenganten auf einen Zeitraum von 100 Jahren (GWP-100) der einzelnen Komponenten des Kühlmittels verwendet werden. Meist findet sich dieser Emissionsfaktor auch im Wartungsprotokoll.

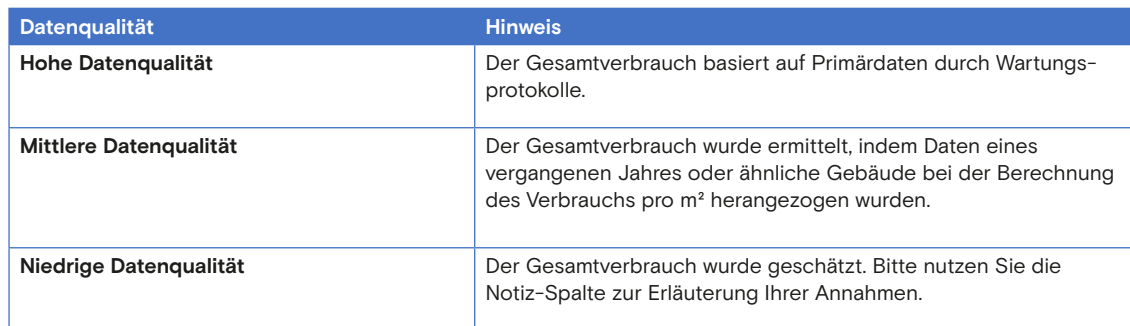

#### <span id="page-15-0"></span>**3.5.4 Fuhrpark**

Erfassen Sie hier die Jahresverbräuche von Fahrzeugen in Verantwortung Ihrer Einrichtung (Eigentum und Leasing). Fahrten mit privaten, temporär angemieteten oder Carsharing-Fahrzeugen werden unter "Geschäftsfahrten" bzw. "Pendeln der Mitarbeitenden" erfasst.

#### **Mögliche Emissionsquellen**

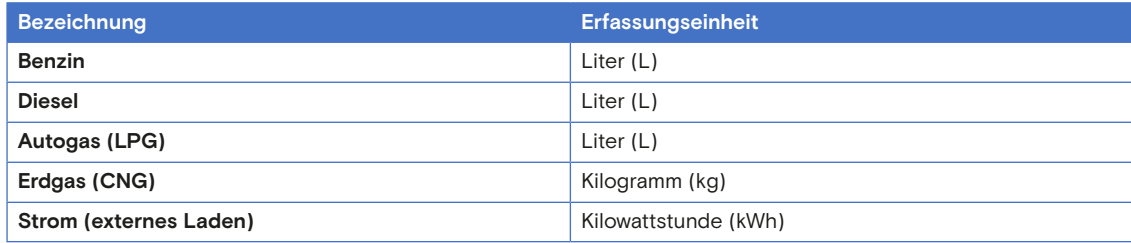

#### **Allgemeine Hinweise zur Datensammlung**

Erfassen Sie die Verbräuche Ihrer Fahrzeuge, d.h. Firmenwagen und Fuhrpark.

#### **Spezifische Hinweise für ausgewählte Emissionsquellen**

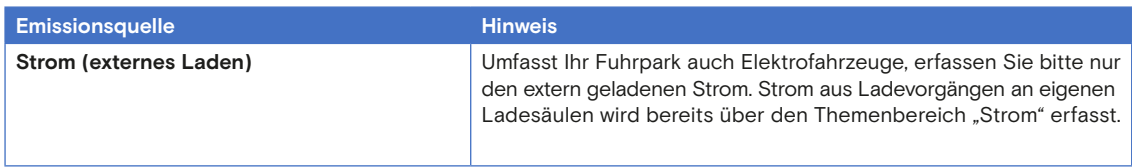

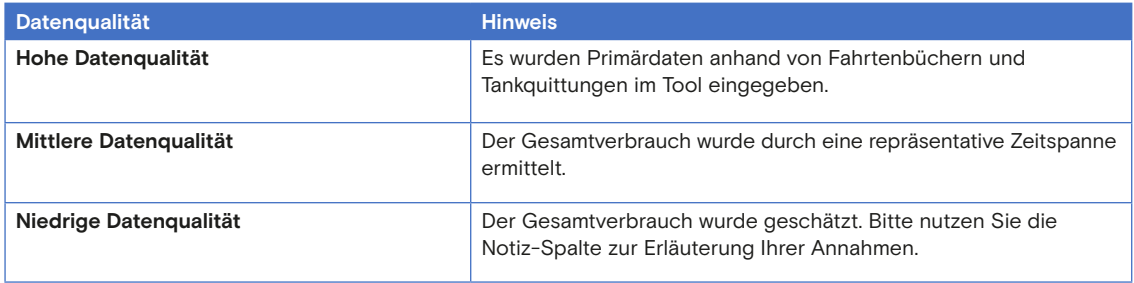

#### **3.5.5 Geschäftsreisen**

Bitte erfassen Sie hier die Jahresfahrleistungen durch Geschäftsreisen/ Geschäftsfahrten mit privaten, temporär angemieteten oder Carsharing-Fahrzeugen sowie mit öffentlichen Verkehrsmitteln und Flugreisen. Auch die Anzahl der geschäftlichen Hotelübernachtungen ist hier zu erfassen.

#### **Mögliche Emissionsquellen**

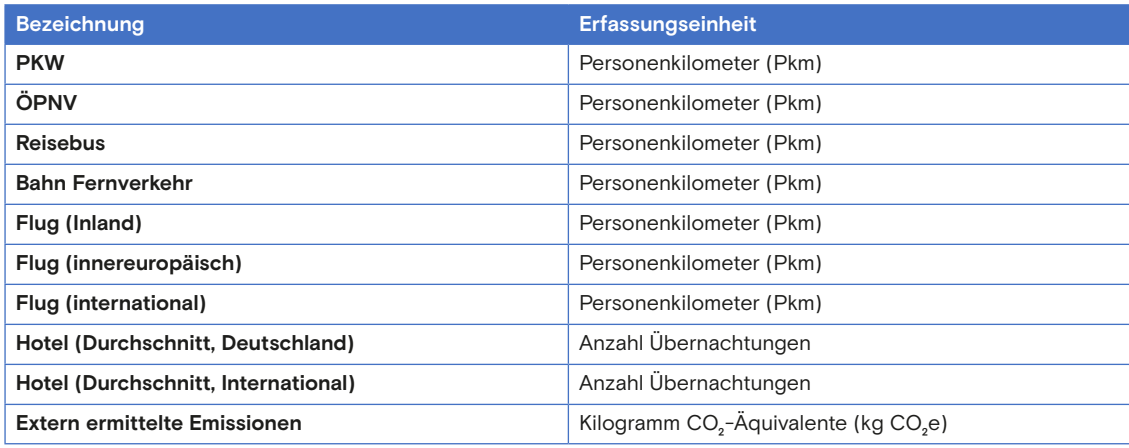

#### **Allgemeine Hinweise zur Datensammlung**

Die Erfassungseinheit "[Personenkilomete](#page-34-4)r" lässt sich durch Multiplikation der Personenanzahl und der jeweiligen Distanz berechnen. Bitte geben Sie den Wert der gesamten Geschäftsreisen mit dem jeweiligen Verkehrsmittel an. Bei den Geschäftsreisen sollten in der Regel Reisekostenabrechnungen vorliegen. Ist keine Entfernung angeben, können Sie diese mittels eines Routenplaners ermitteln. Zudem können Sie auch durch externe Dienstleister, wie beispielsweise Ihr Reisebüro, ermittelte Emissionen eintragen. Bitte achten Sie darauf, die Emissionen in der korrekten Einheit (kg CO<sub>2</sub>e) einzutragen.

#### **Spezifische Hinweise für ausgewählte Emissionsquellen**

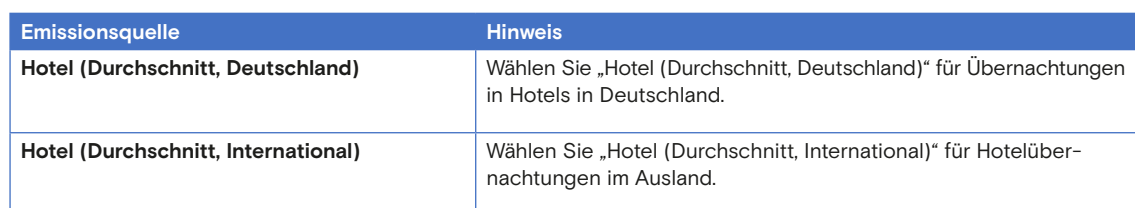

#### **Beispiel**

 Abbildung 7: Beispiel Geschäftsreisen und Extern ermittelte Emissionen

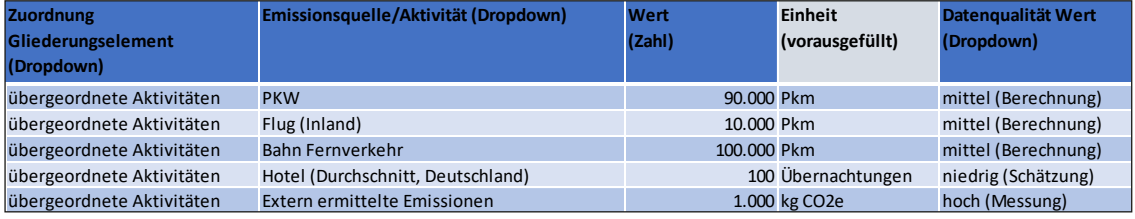

#### **Hinweise zur Datenqualität**

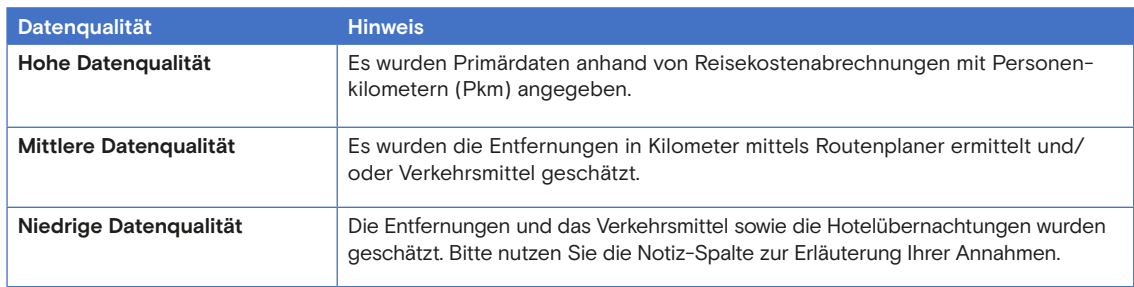

#### <span id="page-17-0"></span>**3.5.6 Pendeln der Mitarbeitenden**

Hier ist der tägliche Hin- und Rückweg zum Arbeitsplatz der Mitarbeitenden zu erfassen. Alternativ können Sie für eine Relevanzabschätzung die Anfahrtswegpauschale nutzen, bei der ein Durchschnittswert je Mitarbeitenden abgebildet wird.

#### **Mögliche Emissionsquellen**

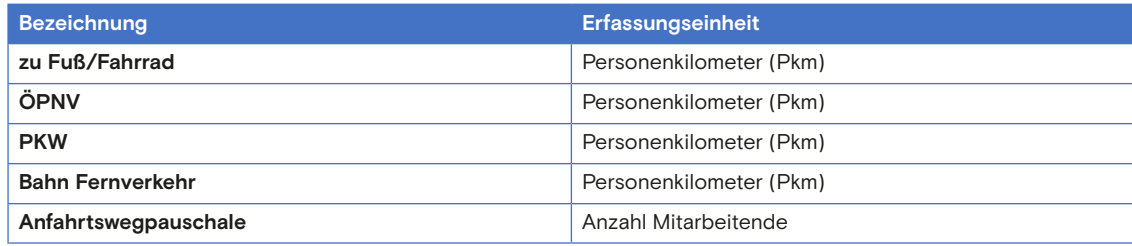

#### **Allgemeine Hinweise zur Datensammlung**

Die Erfassungseinheit "[Personenkilometer](#page-34-4)" lässt sich durch Multiplikation der Personenanzahl und der jeweiligen Distanz berechnen. Falls Sie keine Daten zur Anfahrt Ihrer Mitarbeitenden haben, können Sie dies mittels einer Umfrage ermitteln. Für eine erste Einordnung der Relevanz können Sie unter Angabe der Anzahl der Mitarbeitenden die Pendelemissionen über die "Anfahrtswegpauschale" grob abschätzen.

#### **Hinweise zur Datenqualität**

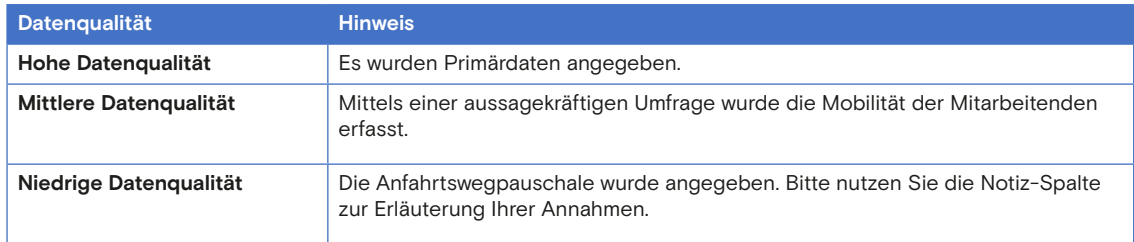

#### <span id="page-18-0"></span>**3.5.7 Externe**

Es sind alle Reisen inkl. Übernachtungen von Personen zu erfassen, die nicht fest bei der Kultureinrichtung angestellt sind, jedoch direkt von der Kultureinrichtung für eine Dienstleistung beauftragt werden und in diesem Zusammenhang reisen. Dies umfasst z. B. die Reisetätigkeiten von Künstlerinnen und Künstlern, freien Mitarbeitenden oder Kurieren. Nicht betroffen sind Reisen des Personals von Drittfirmen, die durch die Kultureinrichtung beauftragt werden und keinen Bezug zum Kerngeschäft der Einrichtung haben, beispielsweise die Anreise von Reinigungs- oder Sicherheitspersonal.

Geben Sie bitte bei der Eingabe das Verkehrsmittel und die zurückgelegte Strecke an. Zudem werden analog zu den Geschäftsreisen auch hier Hotelübernachtungen erfasst.

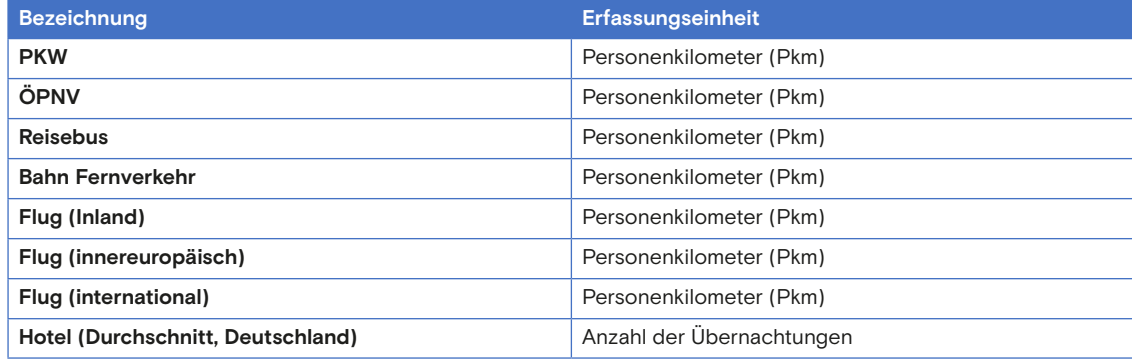

#### **Mögliche Emissionsquellen**

#### **Allgemeine Hinweise zur Datensammlung**

Je nach Vertragsform mit externen Dienstleistern können relevante Daten mittels Reisekostenabrechnungen, Verträgen oder Umfragen ermittelt werden. Die Erfassungseinheit "[Personenkilometer](#page-34-4)" lässt sich durch Multiplikation der Personenanzahl und der jeweiligen Distanz berechnen.

#### **Spezifische Hinweise für ausgewählte Emissionsquellen**

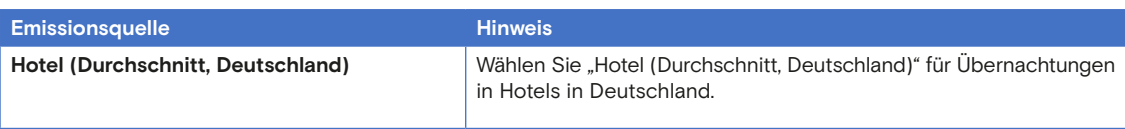

#### **Hinweise zur Datenqualität**

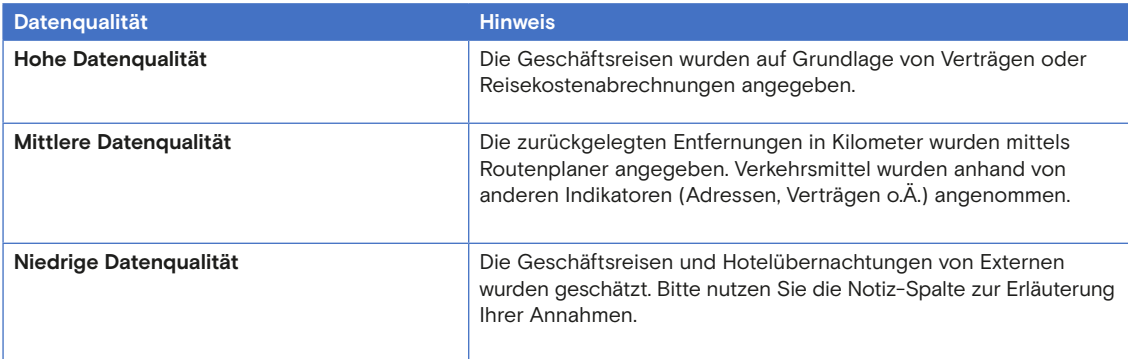

#### <span id="page-19-0"></span>**3.5.8 Warentransporte**

Erfassen Sie hier die Emissionen aus beauftragten Speditionsleistungen, die nicht in eigenen Fahrzeugen durchgeführt wurden und für die die bilanzierende Einrichtung finanziell aufgekommen ist.

#### **Mögliche Emissionsquellen**

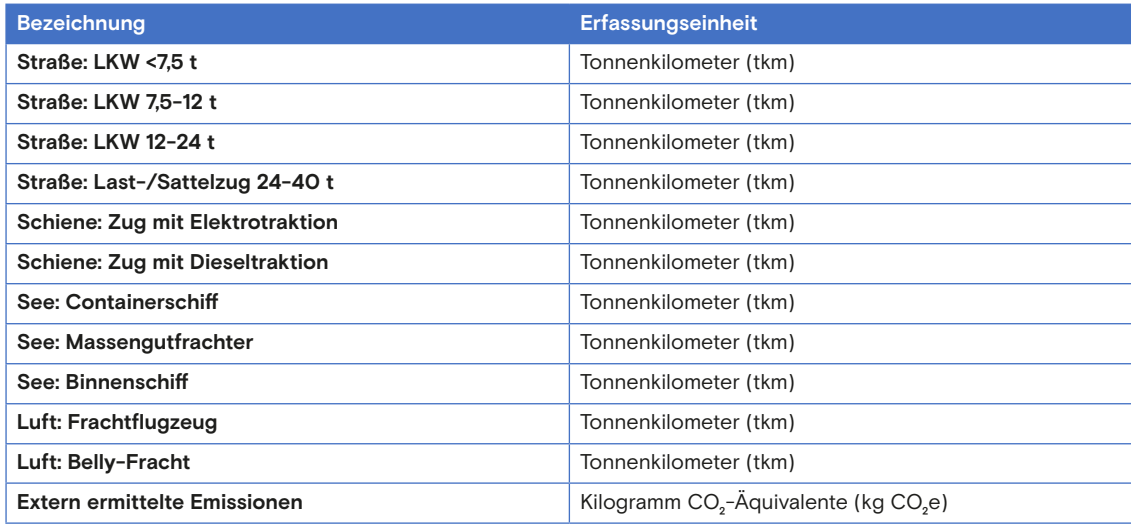

#### **Allgemeine Hinweise zur Datenerfassung**

Nutzen Sie die Abrechnungen der Speditionsfirma. Viele Speditionsdienstleister weisen die CO² e-Emissionen des Transports direkt aus. Alternativ können Sie die Emissionen auch selbst berechnen: Die Eingabe erfolgt dann in [Tonnenkilometern \(tkm\)](#page-35-5) in Verbindung mit dem jeweiligen Verkehrsmittel.

**Beispiel:** Eine Ladung mit Gewicht von 3 t wurde über eine Strecke von 300 km in einem LKW 7,5-12 t transportiert. Die Berechnung der Tonnenkilometer ist in diesem Fall: 3 t \* 300 km = 900 tkm.

Zudem haben Sie auch hier die Möglichkeit, extern ermittelte Emissionen einzutragen. Bitte achten Sie dann auf die korrekte Einheit (kg CO<sub>2</sub>e).

Falls Ihnen keine Informationen zur Distanz vorliegen, können Sie diese mittels eines Routenplaners ermitteln. Liegen Ihnen keine Informationen zum Transportgewicht vor, treffen Sie eine plausible Annahme je nach Transportgut.

#### **Spezifische Hinweise für ausgewählte Emissionsquellen**

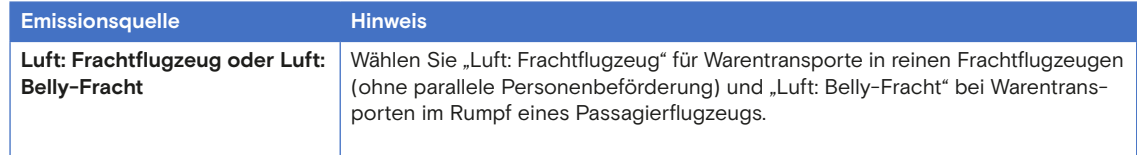

#### **Hinweise zur Datenqualität**

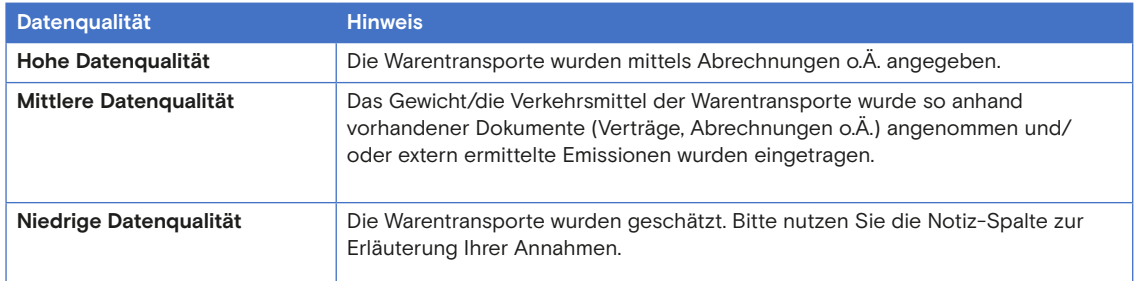

#### <span id="page-20-0"></span>**3.6 Datensammlung: KlimaBilanzKultur+**

**Die [KlimaBilanzKultur+](#page-34-2) ist optional** und als Ergänzung der [KlimaBilanzKultur](#page-34-1)  um weitere Bereiche zu verstehen. Bei der Datenerfassung der KlimaBilanz-Kultur+ werden die Themenbereiche Besuchenden-Anreise, Einkauf Medien, IT-Dienstleistungen und relevante Stoffströme abgefragt.

Analog zum Tabellenblatt "Datenerfassung KlimaBilanzKultur" gibt es im ersten Abschnitt eine Übersicht zu den verschiedenen Themenbereichen und deren Bearbeitungsstand. Die Themenbereiche sind verlinkt, so dass Sie an die jeweilige Datenerfassungstabelle navigiert werden, falls sie nicht die untenliegende Liste herunterscrollen möchten. Neben der Navigation dient die Übersicht als Information über den Bearbeitungsstand. Sobald Sie bei dem jeweiligen Themenbereich Werte eingetragen haben, erscheint bei der Spalte "Werte vorhanden" ein "ja". Wenn Sie die Daten vollständig eingetragen haben, können Sie außerdem das Kreuz bei "vollständig" anklicken. Dies erleichtert Ihnen den Überblick bei der Bearbeitung. Im jeweiligen Themenbereich haben Sie jederzeit die Möglichkeit, über die Schaltfläche "Zurück zur Übersicht" auf die "Übersicht Datenerfassung" der KlimaBilanzKultur+ zu gelangen.

#### <span id="page-21-0"></span>**3.6.1 Anreise der Besuchenden**

Ermitteln Sie die Anreise (einfache Strecke) der Besuchenden mit dem jeweiligen Verkehrsmittel, der durchschnittlichen Distanz und jeweiligen Besuchendenanzahl. Hierbei werden die Distanz und die Besuchendenanzahl pro Verkehrsmittel aufgegliedert. Achten Sie darauf, dass die Besuchendenanzahl pro Verkehrsmittel nicht die Gesamtbesuchendenanzahl überschreitet. Die Datengrundlage sollte aussagekräftig sein, da dieser Bereich bei den meisten Kultureinrichtungen erfahrungsgemäß den größten  $\mathsf{CO}_2\text{-}\mathsf{Anteil}$  ausmacht.

#### **Mögliche Emissionsquellen**

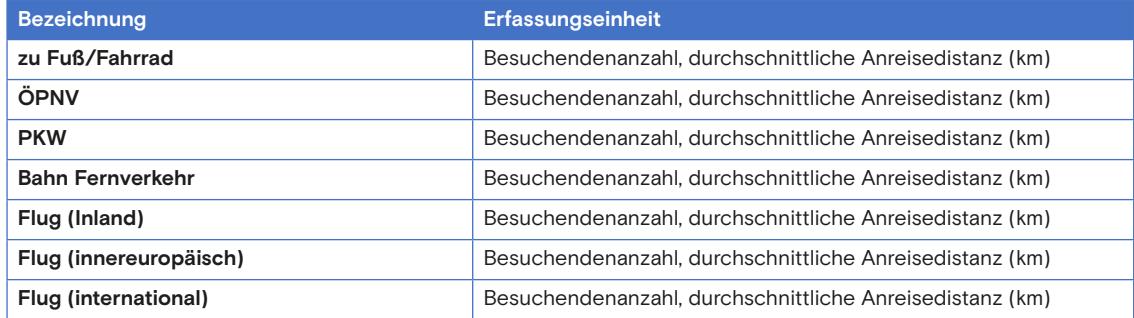

#### **Allgemeine Hinweise zur Datensammlung**

Für die Berechnung der Emissionen durch die Anreise der Besuchenden im CO<sub>2</sub>-Kulturrechner benötigen Sie drei unterschiedliche Aktivitätsdaten:

- 1. Gesamtanzahl der Besuchenden im Bezugsjahr
- 2. Anteil der Besuchenden je Verkehrsmittel (sog. Modal Split)
- 3. Durchschnittliche Anreisedistanz (einfache Strecke) der Besuchenden je Verkehrsmittel.

Die Gesamtanzahl der Besuchenden können Sie beispielsweise über die Anzahl der verkauften Tickets ermitteln. Der Anteil der Besuchenden je Verkehrsmittel sowie die durchschnittliche Anreisedistanz je Verkehrsmittel lassen sich hingegen am besten mittels Befragungen ermitteln. Hierbei können Sie beispielsweise nach dem für die jeweilige Anreise verwendeten Verkehrsmittel und der darin zurückgelegten Strecke fragen. Aus den Umfragedaten können dann der Modal Split und die durchschnittliche Distanz je Verkehrsmittel berechnet werden.

Je nach Kultureinrichtung bieten sich für die Befragung unterschiedliche Möglichkeiten an. Ein Weg ist beispielsweise, QR-Codes an den Sitzplätzen anzubringen, die die Besuchenden auf eine Online-Umfrage leiten. Auch beim Ticketverkauf oder Einlass könnten Daten abgefragt werden (z. B. direkt durch das Verkaufspersonal oder ebenfalls durch einen Aufsteller mit QR-Code). Achten Sie darauf, dass Stichprobenauswahl und -größe sachgerecht vorgenommen werden, damit valide Schlüsse möglich werden. Hierzu können zum Beispiel Erfahrungen anderer Kultureinrichtungen genutzt werden. Es stehen auch eigene Agenturen oder Marktforschungsunternehmen bereit und Kooperationen mit Hochschuleinrichtungen sind denkbar.

Zur Eingabe der Daten in den CO<sub>2</sub>-Kulturrechner ermitteln Sie auf Basis<br>der Gesamtenzahl der Basuelanden und des Madel Split die Anzahl der der Gesamtanzahl der Besuchenden und des Modal Split die Anzahl der Besuchenden je Verkehrsmittel und tragen diese zusammen mit der durchschnittlichen Anreisedistanz in die dafür vorgesehenen Spalten der Erfassungstabelle ein. Bei der Anreisedistanz ist die einfache Wegstrecke einzutragen, da im CO<sub>2</sub>-Kulturrechner die Distanzen verdoppelt werden und so auf An- und Abreise geschlossen wird.

Beispiel: Die Umfrage hat ergeben, dass 40 % der Befragten mit dem PKW angereist sind, wobei die durchschnittliche Wegstrecke 10 km betrug. Die Einrichtung hat eine Gesamtbesuchendenanzahl von 100.000 Besuchenden im Jahr. In der Erfassungstabelle im Tool wählen Sie dann das Verkehrsmittel "PKW" im Dropdown-Menü, tragen unter "Besuchendenzahl" 40.000 ein (40 % von 100.000), sowie die durchschnittliche Distanz von 10 km.

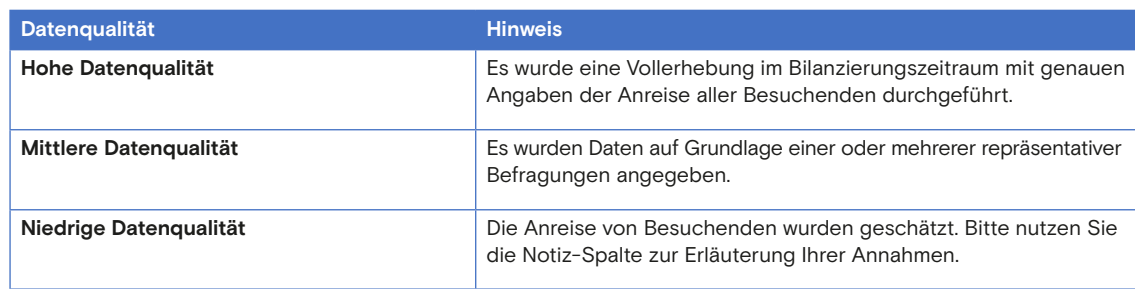

#### <span id="page-23-0"></span>**3.6.2 Medien**

Zudem wird der Einkauf von Büchern und Datenträgern erfasst. Dies ist besonders relevant für Bibliotheken und Archive, aber auch für andere Kulturinstitutionen. Geben Sie hierbei das Gewicht oder die Anzahl der gekauften Waren ein. Alternativ können Sie auch die Stückzahl angeben. Wenn Sie mit der Stückzahl rechnen, ist ein Pauschalwert pro Buch, CD und DVD für das Gewicht angegeben. Wählen Sie hierfür bei der [Emissionsquelle](#page-33-1) die richtige Bezeichnung aus. Die Einheit können Sie nicht in der Spalte "Einheit" ändern.

#### **Mögliche Emissionsquellen**

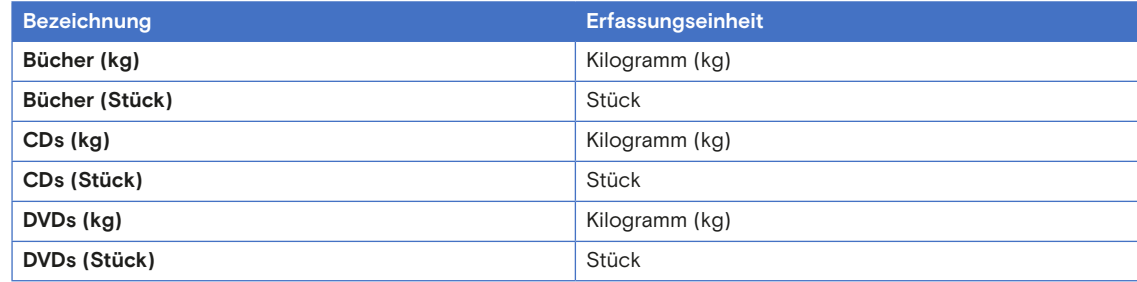

#### **Allgemeine Hinweise zur Datensammlung**

Ermitteln Sie die eingekauften Medien idealerweise durch Abrechnungen.

#### **Beispiel**

 Abbildung 8: Beispiel Einkauf Medien

**Zuordnung Gliederungselement (Dropdown) Emissionsquelle/Aktivität (Dropdown) Wert (Zahl) Einheit (vorausgefüllt)** Green Museum Haupthaus Bücher (kg) **1986** Bücher (kg) **1986** Bücher (kg) **1986** Bücher (kg) **400.000** kg Green Museum Haupthaus CDs (Stück) 5.000 Stück

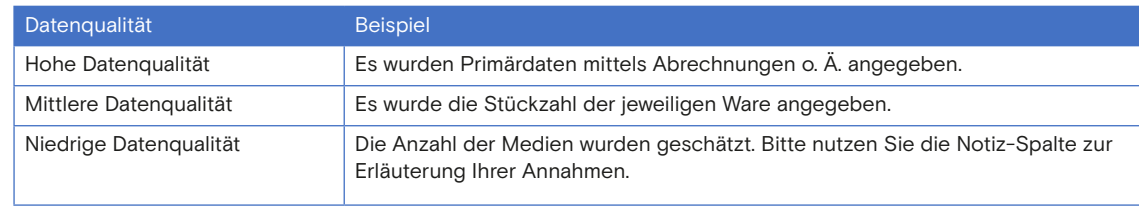

### <span id="page-24-0"></span>**3.6.3 IT-Dienstleistungen**

Bitte erfassen Sie hier die Emissionen durch die eingekaufte IT-Dienstleistung "Cloud-Storage". Die Eingabe erfolgt in Gigabyte (GB) gebuchten Cloud-Speicherplatz unabhängig davon, ob dieser auch vollumfänglich genutzt wird. Sollte Ihnen der Cloud-Speicherplatz durch Dritte kostenfrei zur Verfügung gestellt werden (z. B. als staatliche Einrichtung), können Sie den zur Verfügung gestellten Speicherplatz dennoch hier erfassen.

Sie können auch direkt den Emissionswert als "Extern ermittelte Emissionen" eintragen, wenn Ihnen diese Information durch Ihren Cloud-Dienstleister bereitgestellt wird.

#### **Mögliche Emissionsquellen**

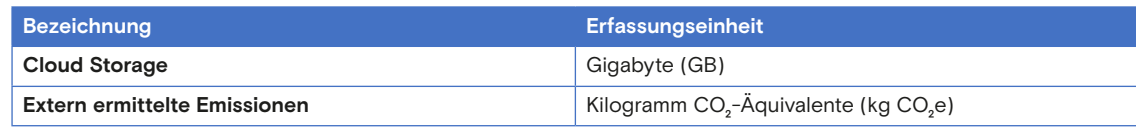

#### **Allgemeine Hinweise zur Datenerfassung**

Schauen Sie bei Abrechnungen oder Ihren Cloud-Servern nach dem verwendeten Cloud-Speicherplatz bzw. den damit verbundenen Emissionen oder fragen Sie bei Ihrem Cloud-Dienstleister nach. Bitte beachten Sie, dass bei der Berechnung von der ganzjährigen Buchung des Cloud-Speicherplatzes ausgegangen wird. Sollten Sie beispielsweise einen Teil des Cloud-Speicherplatzes nur für ein halbes Jahr buchen, teilen Sie den gebuchten Speicherplatz (GB).

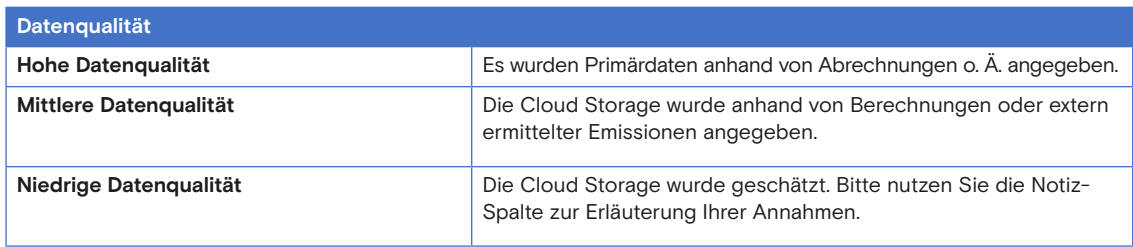

#### **3.6.4 Relevante Stoffströme**

Bei den relevanten Stoffströmen werden die Emissionen von für das Kerngeschäft der jeweiligen Kultureinrichtung relevanten Materialien über die jährlichen Abfallmengen der entsprechenden Abfallkategorie erfasst (z. B. Altholz, Metallschrott, Baumischabfall oder Sperrmüll).

Darüber hinaus sind die Abfallmengen weiterer haushaltsüblicher Abfallkategorien (Mülltonnen) zu erfassen. Wählen Sie die entsprechende Abfallart aus und tragen Sie die zugehörige Abfallmenge in Kubikmetern ein.

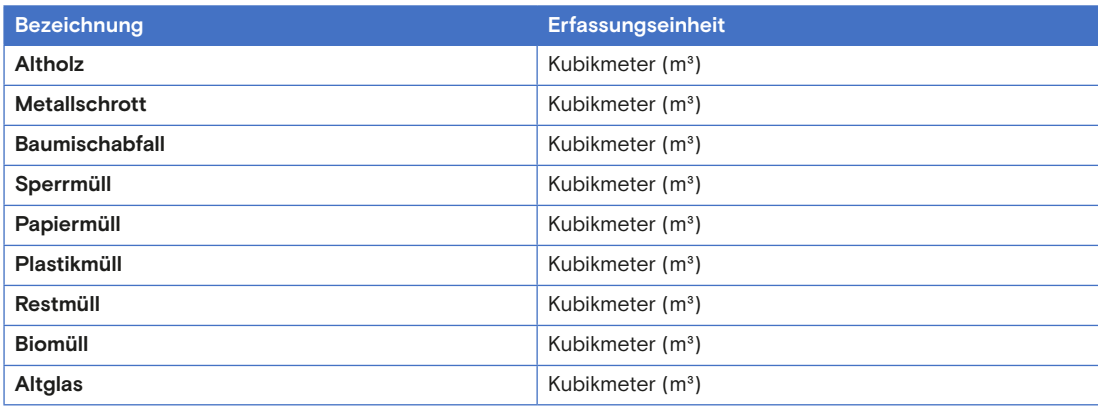

#### **Mögliche Emissionsquellen**

#### **Allgemeine Hinweise zur Datenerfassung**

Die Emissionsberechnung für relevante Stoffströme erfolgt über die Erfassung der Abfallmengen in Kubikmetern (m<sup>3</sup>). Diese können Sie der Abrechnung Ihres Abfallentsorgers entnehmen. Dabei wird stets das Container- oder Mülltonnenvolumen berücksichtigt, unabhängig von der tatsächlichen Füllmenge. Die haushaltsüblichen Abfallkategorien werden in der Regel durch die Abholung von Mülltonnen erfasst. Rechnen Sie hier das Fassungsvermögen in Kubikmeter um  $(1 m<sup>3</sup> = 1000 L)$ .

Beispiel: Sie haben zwei Restmülltonnen mit einem Fassungsvermögen von 1.100 Litern, welche wöchentlich abgeholt werden. Insgesamt wurden die Mülltonnen im Bilanzjahr 40 Mal abgeholt. Berechnung: 2 × 1.100 L × 40 =  $2 \times 1.1$  m<sup>3</sup>  $\times$  40 = 88 m<sup>3</sup>.

#### **Hinweise zur Datenqualität**

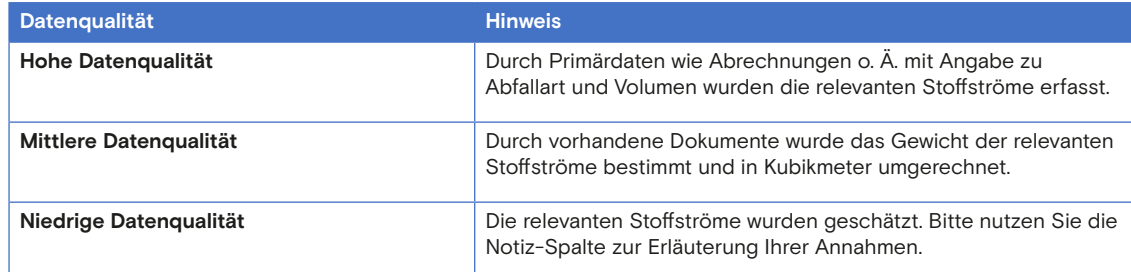

#### <span id="page-26-0"></span>**3.7 Beyond Carbon**

In Beyond Carbon werden Aktivitäten mit relevanter [Umweltwirkung,](#page-35-2) aber geringen CO<sub>2</sub>e-Emissionen abgebildet, wie zum Beispiel der Trinkwasserver-<br>kes unk Die Klimantiumer also der Trailthouseses vertaß ist beim Trinkwasser brauch. Die [Klimawirkung,](#page-34-3) also der Treibhausgasausstoß, ist beim Trinkwasser sehr gering, da nur die Pumpenergie CO<sub>2</sub>e-relevant ist. In Bezug auf die Knapp-<br>heit der Besseurse Wesser ist der Wessernachmusk is des keine relevante heit der Ressource Wasser ist der Wasserverbrauch jedoch eine relevante Größe.

Solche Stoffströme werden daher nicht anhand ihrer CO<sub>2</sub>e-Emissionen be-<br>wertet estaben in relevanten Einheiten nehen der CO<sub>2</sub>e-Emissionen bewertet, sondern in relevanten Einheiten neben der CO<sub>2</sub>e-Bilanz ausgewiesen.<br>Gemäß dem CO-Kulturstenderdusselse in Besond Garben vier verschiedene Gemäß dem CO<sub>2</sub>-Kulturstandard werden in Beyond Carbon vier verschiedene Aktivitäten berücksichtigt:

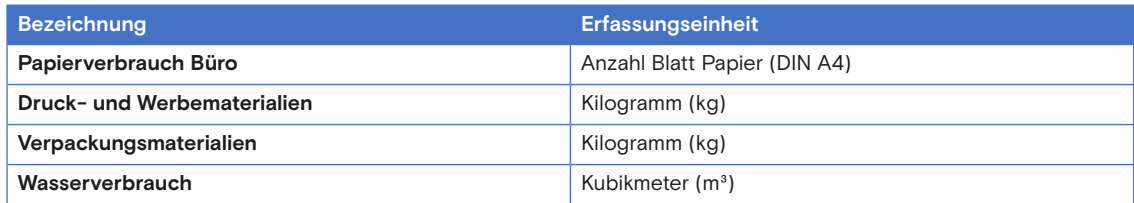

#### **Allgemeine Hinweise zur Datenerfassung**

Die Aktivitätsdaten zu den Themenbereichen aus Beyond Carbon werden idealerweise mittels Abrechnungen ermittelt. Achten Sie hierbei auf die korrekte Angabe der Einheiten und rechnen Sie diese gegebenenfalls um.

#### <span id="page-27-0"></span>**3.8 Ergebnisse**

siehe Abbildung 9

 Abbildung 9: Beispiel Fragen auf der Ergebnis-Seite

Die Ergebnisse Ihrer Klimabilanz werden im gelb markierten Reiter der Excel-Tabelle abgebildet. Im oberen Teil des jeweiligen Tabellenblatts wählen Sie für die korrekte Ergebnisdarstellung bitte im Dropdown-Menü, ob Sie Daten für die **[KlimaBilanzKultur+](#page-34-2)** bzw. **Beyond Carbon** erfasst haben. Wählen Sie jeweils "ja" oder "nein" aus. Die Bereiche werden dann abhängig von Ihrer Auswahl jeweils ein- bzw. ausgeblendet.

Es gibt zwei Ebenen der Ergebnisausweisung:

- Gesamtergebnis: Gesamtergebnis aller [Gliederungselemente](#page-33-3)
- **Teilergebnis:** Ergebnis des jeweils ausgewählten Gliederungselements

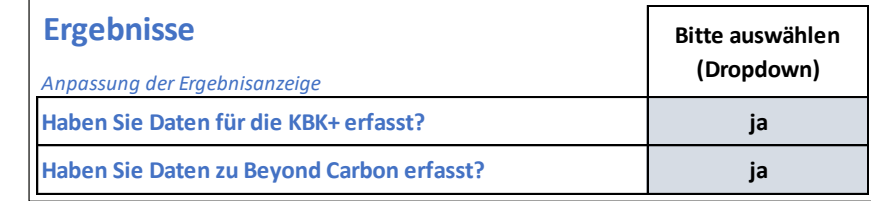

Im Bereich des **Teilergebnisses** kann im orangefarbenen Feld jeweils ein erstelltes Gliederungselement ausgewählt werden, um so die Ergebnisse pro Gliederungselement einsehen zu können. Wählen Sie hierzu im Dropdown-Menü eines Ihrer Gliederungselemente aus. Die Darstellung der Ergebnisse erfolgt analog zu den Gesamtergebnissen.

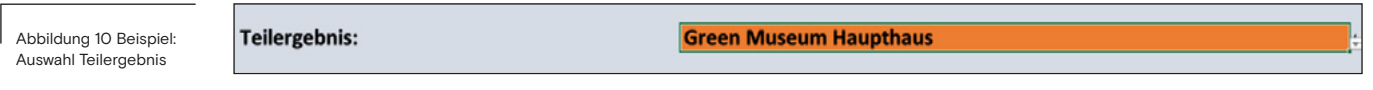

Gesamtergebnis und Teilergebnis sind wiederum in jeweils drei Bereiche gegliedert, die im Folgenden näher erläutert werden.

#### <span id="page-27-1"></span>**3.8.1 Zusammenfassung und Kennzahlen**

siehe Abbildung 11

Wenn Sie die [KlimaBilanzKultur](#page-34-1) erstellt haben, erscheinen unter "Zusammenfassung und Kennzahlen" Ihre Gesamtemissionen der KlimaBilanzKultur.

Neben den Gesamtemissionen wird der CO<sub>2</sub>-Fußabdruck auch anhand von<br>Kennetiken susanvissen, die der Eurebeitungsbehausgenungsbielber werde Kennzahlen ausgewiesen, die das Ergebnis noch besser vergleichbar machen. Die Kennzahlen werden unter Verwendung der Daten berechnet, die Sie bei den Stammdaten eingegeben haben:

- KlimaBilanzKultur pro Mitarbeitenden
- KlimaBilanzKultur pro Quadratmeter

Falls Sie Daten zur [KlimaBilanzKultur+](#page-34-2) gesammelt (und im oberen Bereich der Ergebnis-Seite die Frage, ob Sie Daten für die KlimaBilanzKultur+ erfasst haben, mit "ja" beantwortet haben), werden die Ergebnisse der erweiterten Bilanz sowie die Summe aus der KlimaBilanzKultur und KlimaBilanzKultur+ angezeigt. Bei der KlimaBilanzKultur+ werden zusätzlich die Emissionen pro Besucher/in ausgewiesen. Die Gesamtemissionen werden in Tonnen CO<sub>2</sub>e angegeben, die Kennzahlen in Kilogramm CO<sub>2</sub>e.

Falls Angaben bei Beyond Carbon getätigt wurden, werden die Ergebnisse ebenfalls tabellarisch aufgelistet. Hierbei erfolgt keine Ausweisung der Treibhausgasemissionen, sondern die Ausweisung in der jeweiligen Erfassungseinheit.

#### **Beispiel**

 Abbildung 11: Beispiel Zusammenfassung und Kennzahlen

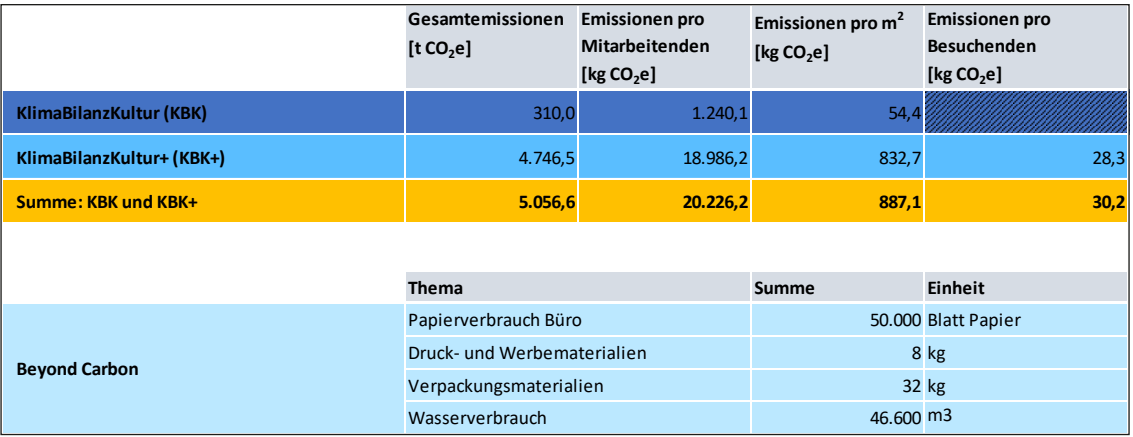

#### <span id="page-29-0"></span>**3.8.2 Emissionen nach Themenbereich**

siehe Kapitel 3.8.3

Im Gesamtergebnis werden die Emissionen nach Themenbereich aufgeschlüsselt. Zudem gibt es eine Aufschlüsselung in die verschiedenen [Scopes](#page-35-4).

#### **Beispiel**

 Abbildung 12: Beispiel Ergebnisse nach Themenbereich

Thema

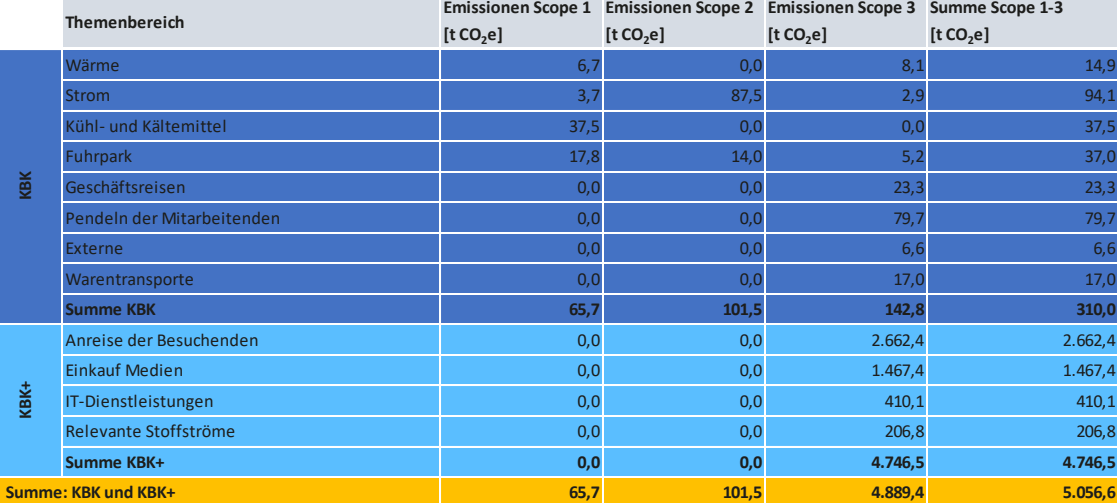

Neben der Tabelle befindet sich ebenfalls eine grafische Aufbereitung der Treibhausgasemissionen in Form eines Balkendiagramms unterteilt nach Themenbereichen. Sofern Sie die [KlimaBilanzKultur](#page-34-1) und die [KlimaBilanzKultur+](#page-34-2) erstellt haben, erscheinen diese als einzelne Grafik und als Zusammenfassung. Die Skala der x-Achse ist variabel und passt sich Ihren Ergebnissen an. Daher ist ein direkter Vergleich der KlimaBilanzKultur und der KlimaBilanzKultur+ nur im zusammengefügten Balkendiagramm sinnvoll.

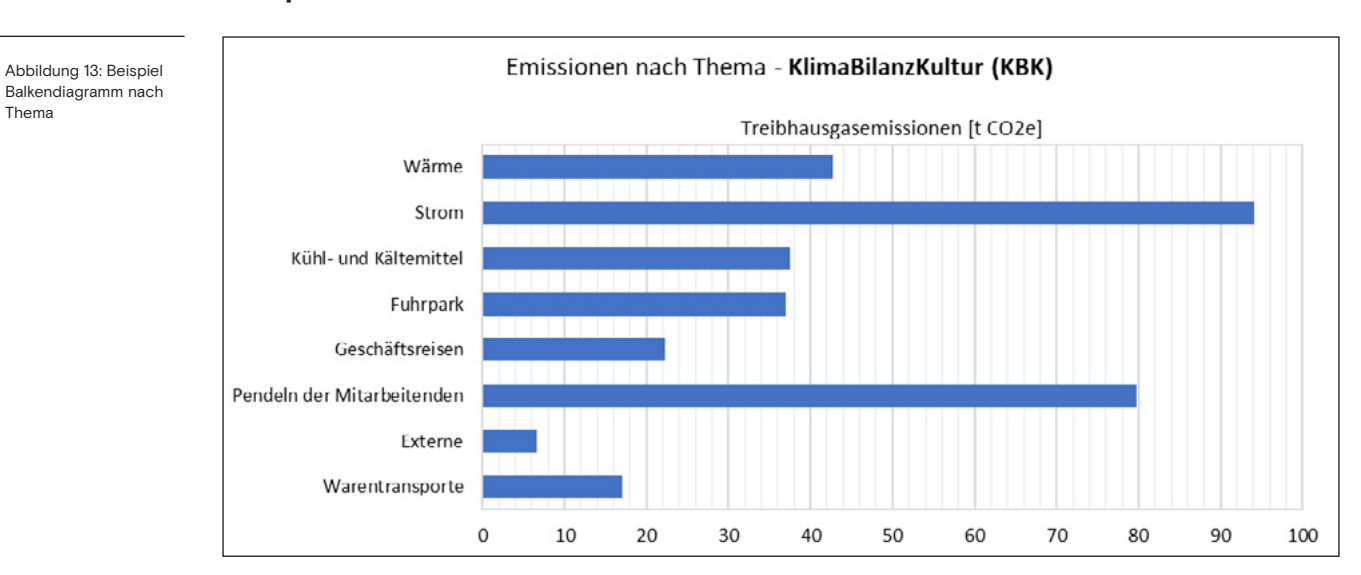

#### **Beispiel**

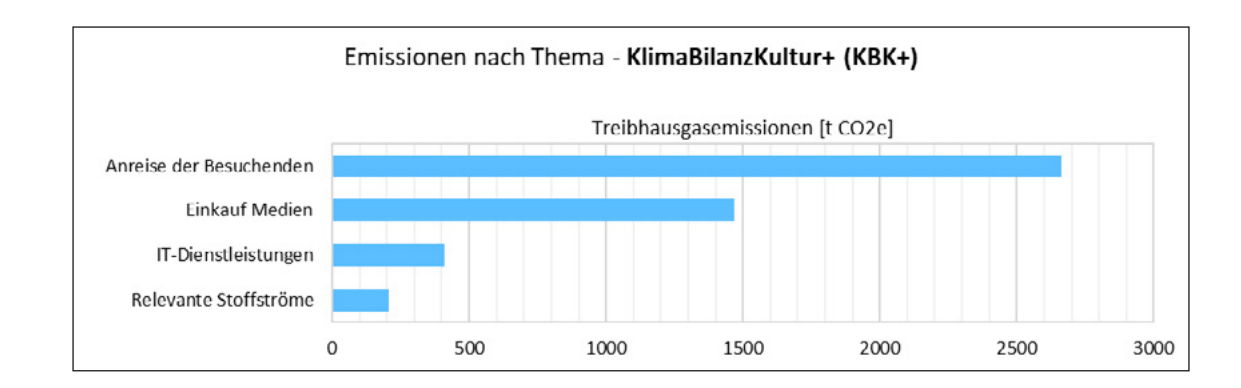

#### <span id="page-30-0"></span>**3.8.3 Emissionen nach Scope**

Hier werden die Ergebnisse nach [Scopes](#page-35-4) dargestellt. Diese werden sowohl tabellarisch (siehe Abbildung 14) als auch grafisch in Form von Balkendiagrammen (siehe Abbildung 15) und Kreisdiagrammen (siehe Abbildung 16) dargestellt. Sie können sich die Grafiken auch als Bild abspeichern und herunterladen.

#### **Beispiel**

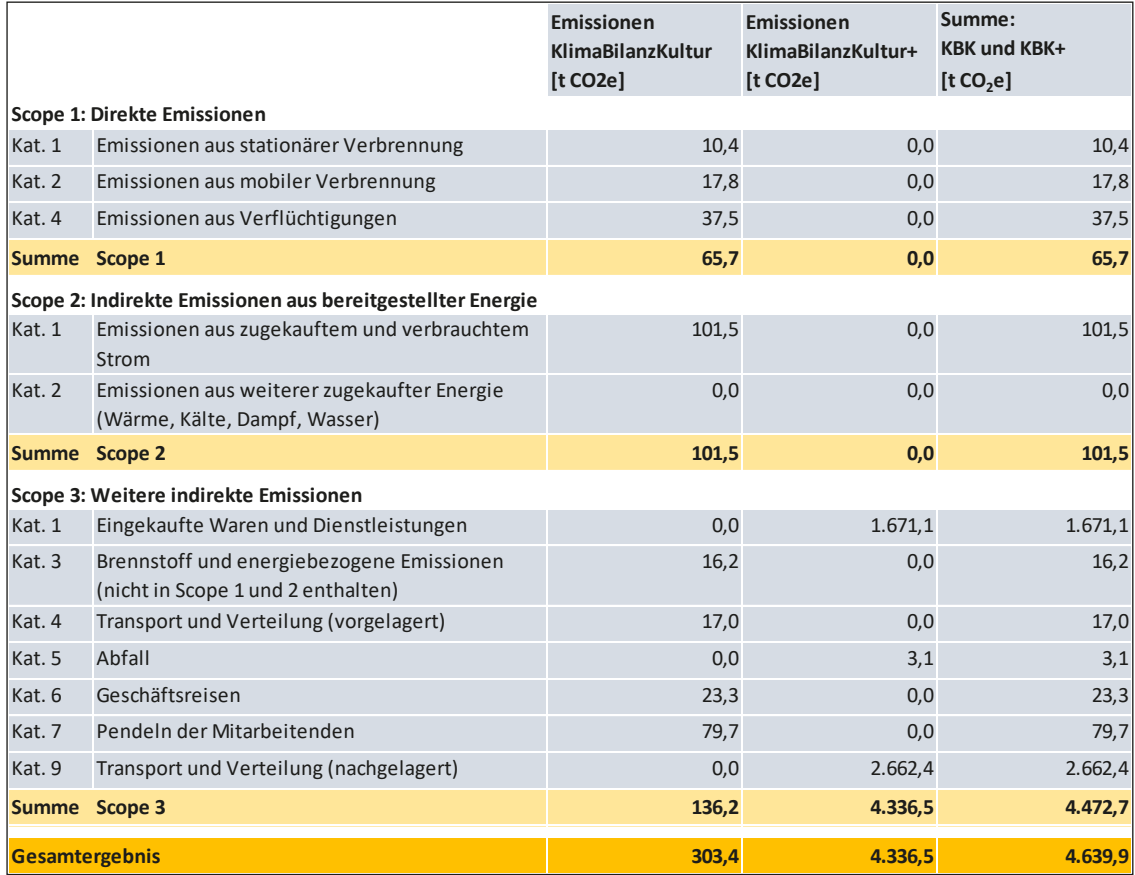

 Abbildung 14: Beispiel Gesamtergebnis nach Scopes

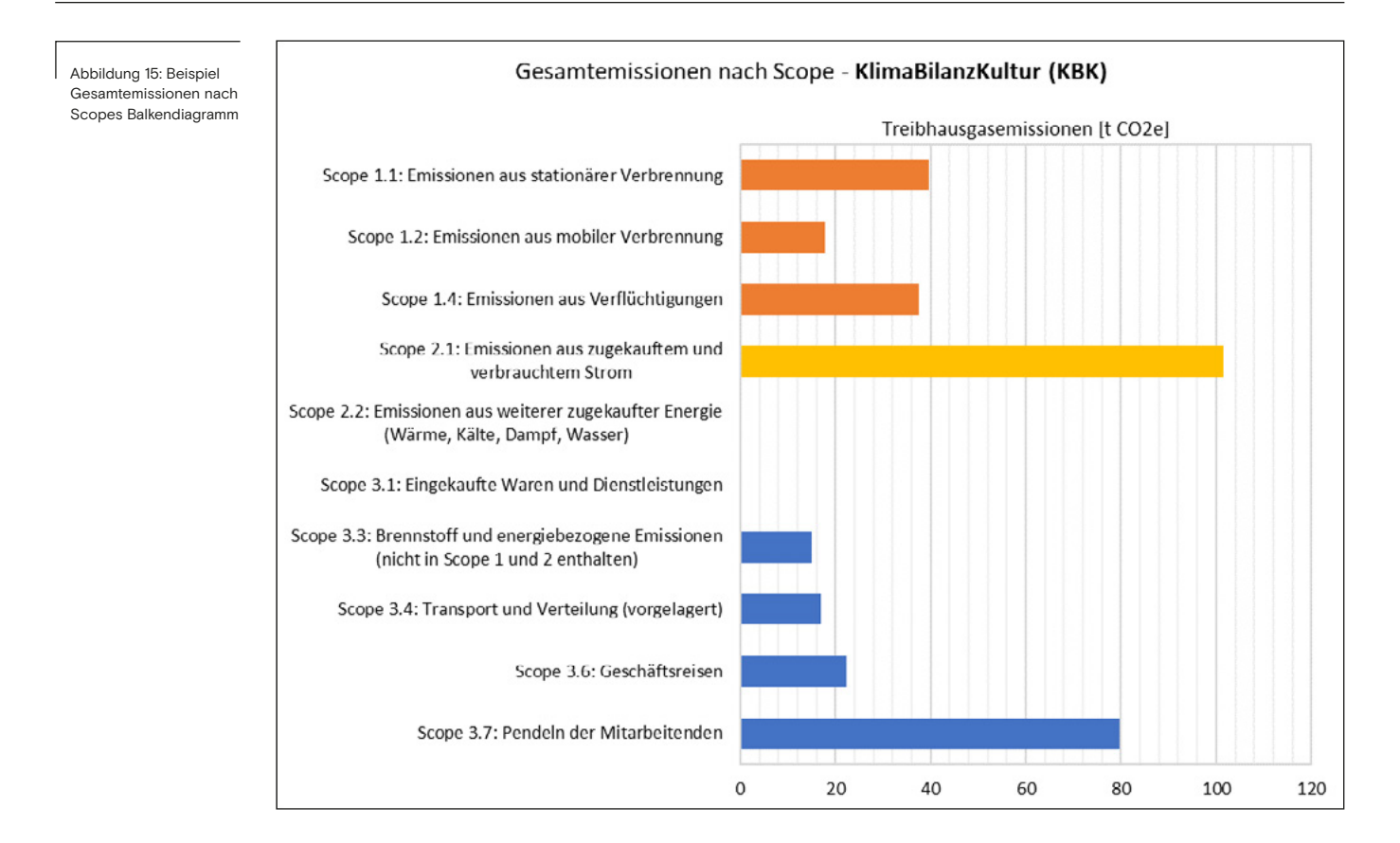

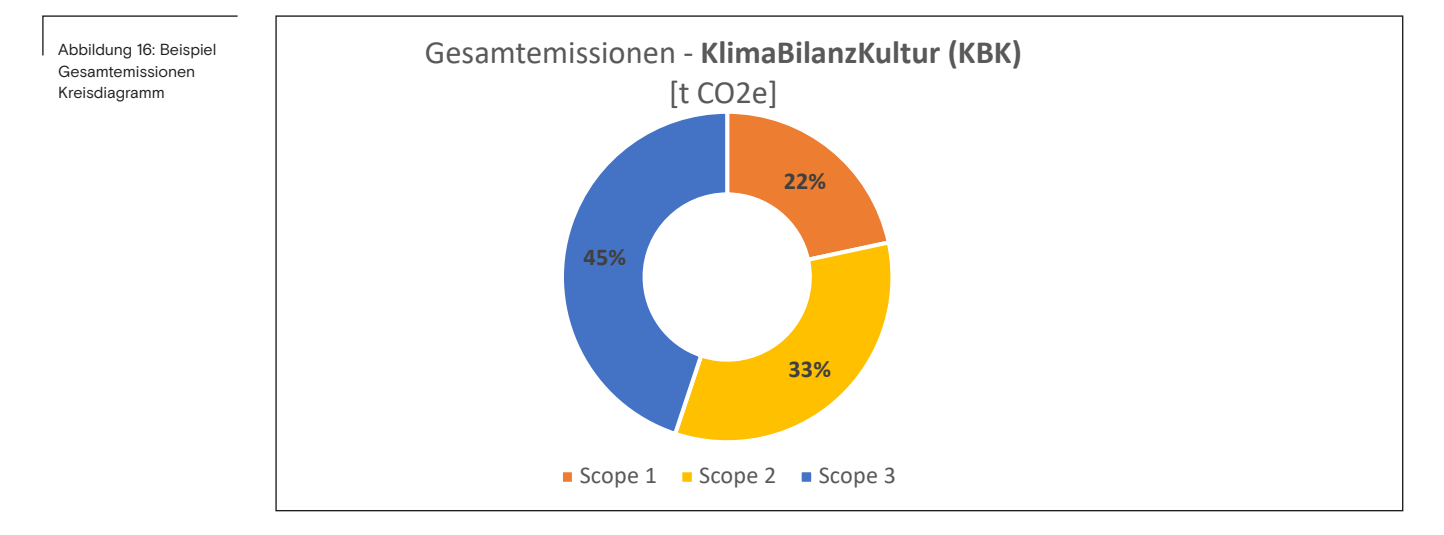

## **3.9 Übersicht Emissionsfaktoren**

Im letzten Tabellenblatt sind alle [Emissionsfaktoren](#page-33-5) aufgelistet, die für den CO<sub>2</sub>-Kulturstandard relevant sind. Auf dem letzten Tabellenblatt können Sie<br>die Entissiensfeltenen trenen sont eineskan. Ein Dre mensnissering an und die Emissionsfaktoren transparent einsehen. Für Programmiererinnen und Programmierer anderer Tools dient diese Seite zudem als Datenbasis der jeweils aktuellen Emissionsfaktoren. Diese werden regelmäßig aktualisiert.

Die Emissionsfaktoren wurden aus öffentlich verfügbaren Quellen bezogen bzw. daraus abgeleitet. Die Quellenangaben sind im Detail im CO<sub>2</sub>-Kulturrechner<br>historiaal hinterlegt.

Sie haben grundsätzlich die Möglichkeit, das Tool im Tabellenblatt "Emissionsfaktoren" um eigene Emissionsfaktoren zu erweitern. Bitte beachten Sie jedoch, dass bei Verwendung eigener Emissionsfaktoren in der Regel keine Konformität zum CO<sub>2</sub>-Kulturstandard mehr gegeben ist. Die Ausnahme bilden<br>sellst sveitate Emississefelteren im Themanhemisk Kültlernal Kältemittel selbst ergänzte Emissionsfaktoren im Themenbereich Kühl- und Kältemittel (siehe auch Kapitel 3.5.3), wenn das von Ihnen verwendete Kühlmittel nicht in der Emissionsfaktorenliste aufgeführt ist.

Um eigene Faktoren zu ergänzen, gehen Sie bitte wie folgt vor:

- 1. Scrollen Sie zu einer mit Eigenfaktor → gekennzeichneten Zeile in der Emissionsfaktorentabelle des jeweiligen Themenbereichs, dem der Emissionsfaktor zugeordnet werden soll (je Tabelle sind fünf leere Zeilen vorhanden, Sie können jedoch weitere Zeilen einfügen).
- 2. Benennen Sie den Faktor (Spalte E), z. B. mit dem Namen des Kühlmittels.
- 3. Tragen Sie die Erfassungseinheit ein (Spalte F), beim Kühlmittel z. B. kg.
- 4. Tragen die Werte des Emissionsfaktors für [Scope](#page-35-4) 1, 2 und 3 ein (Spalten G-I), bei Kühlmitteln ist hier lediglich das Treibhausgaspotential (GWP-100 bzw. CO<sub>2</sub>-Äquivalente) des Kühlmittels selbst in Scope 1 einzutragen.<br>The Collection Coultral of the Latin Friedrich of the six Courtral Coultral
- 5. Tragen Sie die Quelle(n) für den Emissionsfaktor je Scope ein (Spalten J-L).

Der Emissionsfaktor erscheint im Anschluss im Dropdown-Menü des jeweiligen Themenbereichs unter "Emissionsquelle/Aktivität" und kann für die Berechnung verwendet werden.

# <span id="page-33-0"></span>**4 Glossar**

*Aktivitätsdaten: Informationen über die spezifischen Aktivitäten oder Prozesse, die Treibhausgasemissionen verursachen, z. B. Energieverbräuche, oder Informationen über die Pendeldistanzen der Mitarbeitenden und das verwendete Verkehrsmittel.*

*Beyond Carbon: Definierter Bereich der → operativen Systemgrenze gemäß dem CO² -Kulturstandard. In Beyond Carbon werden Aktivitäten betrachtet, deren → Klimawirkung gemessen in → CO² -Äquivalenten oft vernachlässigbar sind und nur bedingt die tatsächliche → Umweltwirkung abbilden (z. B. Wasserund Papierverbrauch).*

<span id="page-33-4"></span>*Bilanzjahr: Zeitraum eines Jahres, auf den sich die für die Berechnung des → Corporate Carbon Footprint verwendeten → Aktivitätsdaten beziehen. In den meisten Fällen bietet sich das Kalenderjahr als Bilanzjahr an, da die Abrechnungen meist auch für diesen Zeitraum gesammelt vorliegen.*

*CO² -Äquivalente (CO² e): Einheit zur Beschreibung der Höhe von Treibhausgasemissionen bzw. deren → Klimawirkung. Neben Kohlenstoffdioxid (CO² ) gibt es weitere Gase, die Einfluss auf die globalen Temperaturen haben (z. B. Methan). Die verschiedenen Treibhausgase unterscheiden sich in ihrer → Klimawirkung (sog. Global Warming Potential - GWP). Zur Vergleichbarkeit werden die Emissionen der einzelnen Treibhausgase in CO² -Äquivalenten angegeben. Die Umrechnung erfolgt zumeist über das Global Warming Potential bezogen auf einen Zeitraum von 100 Jahren (GWP-100).*

<span id="page-33-2"></span>*Corporate Carbon Footprint (CCF): Treibhausgasbilanz eines Unternehmens oder einer anderen Institution. Der → Greenhouse Gas Protocol "Corporate Standard" in Verbindung mit dem "Scope 3 Accounting and Reporting Standard" ist der international meistverbreitete Standard zur Erstellung eines Corporate Carbon Footprint. Die Emissionen des Corporate Carbon Footprint werden in drei sog. → Scopes kategorisiert.*

<span id="page-33-5"></span>*Emissionsfaktor: Kennzahl, die die Menge an Treibhausgasemissionen pro Einheit einer bestimmten Aktivität oder eines Produkts angibt (z. B. kgCO² e/kWh Strom). Emissionsfaktoren werden verwendet, um Emissionen zu berechnen, indem sie mit den entsprechenden → Aktivitätsdaten multipliziert werden.*

<span id="page-33-1"></span>*Emissionsquellen: Spezifischen Prozesse, Aktivitäten oder Quellen, die Treibhausgasemissionen verursachen.*

<span id="page-33-3"></span>*Gliederungselement: Standort, Gebäude oder Ähnliches, für das im Rahmen der Erstellung einer Klimabilanz mit dem CO² -Kulturrechner die Auswertung von Teilergebnissen ermöglicht werden soll. Voraussetzung dafür ist die Verfügbarkeit der → Aktivitätsdaten auf der Ebene des jeweiligen Gliederungselements.*

*Greenhouse Gas Protocol (GHG Protocol): Initiative zur Entwicklung von Standards zur → Treibhausgasbilanzierung. Sie besteht aus Unternehmen, Nichtregierungsorganisationen (NGOs), Regierungen und anderen Stakeholdern unter der Leitung des World Resources Institute (WRI) und des World Business Council for Sustainable Development (WBCSD). Das GHG Protocol bietet insbesondere Standards zum → Corporate Carbon Footprint und Product Carbon Footprint, also zur Erfassung und Berichterstattung von Treibhausgasemissionen auf der Ebene von Unternehmen oder Produkten.*

<span id="page-34-1"></span>*KlimaBilanzKultur (KBK): Definierter Bereich der → operativen Systemgrenze gemäß dem CO² -Kulturstandard. Die KlimaBilanzKultur ist eine Zusammenfassung der wichtigsten Treibhausgasemissionen von Kultureinrichtungen. Sie umfasst die direkten Emissionen aus eigenen Aktivitäten (→ Scope 1) und die indirekten Emissionen aus bezogener Energie (Scope 2) sowie Teile von Scope 3 (Emissionen entlang der Wertschöpfungskette) und ist der verpflichtende Teil der Treibhausgasbilanzierung.*

<span id="page-34-2"></span>*KlimaBilanzKultur+ (KBK+): Definierter Bereich der → operativen Systemgrenze gemäß dem CO² -Kulturstandard. Neben der verpflichtenden → KlimaBilanz-Kultur, kann optional eine KlimaBilanzKultur+ erstellt werden. Die KlimaBilanz-Kultur+ ermöglicht eine umfassendere Darstellung der Treibhausgasemissionen und berücksichtigt über die → KlimaBilanzKultur hinaus weitere indirekte Emissionen entlang der Wertschöpfungskette (→ Scope 3).*

<span id="page-34-3"></span>*Klimawirkung: → Umweltwirkung bezogen auf die Auswirkungen von Treibhausgasemissionen auf das Klimasystem.*

*KWK (Kraft-Wärme-Kopplung): Technologie, bei der zugleich Strom und Wärme erzeugt werden. Dabei wird die bei der Stromerzeugung entstehende Abwärme genutzt, um Heiz- oder Prozesswärme bereitzustellen. KWK-Anlagen tragen zur Steigerung der Energieeffizienz bei und können die Treibhausgasemissionen im Vergleich zur getrennten Erzeugung von Strom und Wärme reduzieren.*

*Operativer Kontrollansatz: Methode zur Definition der → organisatorischen Systemgrenze. Nach diesem Ansatz liegen grundsätzlich 100% der Emissionen aus Geschäftsbereichen bzw. Beteiligungen einer Organisation innerhalb der → organisatorischen Systemgrenze, über die sie die Kontrolle hat.*

<span id="page-34-0"></span>*Operative Systemgrenze: Umfang, in welchem direkte und indirekte Emissionen aus Aktivitäten innerhalb der → organisatorischen Systemgrenze einer Organisation, in deren → Corporate Carbon Footprint berücksichtigt werden. Die operative Systemgrenze definiert insbesondere, welche → Scopes und Emissionskategorien in den → Corporate Carbon Footprint einbezogen werden.*

<span id="page-34-4"></span>*Organisatorische Systemgrenze: Geschäftsbereiche, Tochterunternehmen, Standorte, etc. einer Organisation, die in deren → Corporate Carbon Footprint berücksichtigt werden.*

<span id="page-35-3"></span>*Personenkilometer: Einheit zur Beschreibung von Personentransporten, dargestellt als Produkt aus Personenzahl sowie der Transportdistanz in Kilometern. Beispiel: Zu einer Veranstaltung reisen 100 Personen mit ÖPNV über eine Strecke von 5 km an. Die Berechnung der Personenkilometer ist in diesem Fall: 100 \* 5 km = 500 Pkm.*

<span id="page-35-4"></span>*Scope: Bereich zur Kategorisierung von Emissionen bei der Erstellung eines → Corporate Carbon Footprint. Unterschieden wird nach → Greenhouse Gas Protocol zwischen Scope 1 (direkte Emissionen), Scope 2 (energiebezogene indirekte Emissionen) und Scope 3 (andere indirekte Emissionen). Diese Scopes werden wiederum in mehrere Kategorien unterteilt.*

*Stoffströme: Fluss von Materialien oder Substanzen in einem System oder Prozess. In Bezug auf die → Treibhausgasbilanzierung können Stoffströme die Bewegung von Rohstoffen, Produkten oder Abfallströmen umfassen, die mit Treibhausgasemissionen verbunden sind.*

<span id="page-35-1"></span>*Systemgrenzen: Räumlicher, zeitlicher und inhaltlicher Umfang einer Treibhausgasbilanz. Die Systemgrenzen definieren, welche Prozesse, Aktivitäten oder Bereiche in die Bewertung einbezogen werden und welche außerhalb des Rahmens liegen. Bei einem → Corporate Carbon Footprint wird gewöhnlich zwischen der → organisatorischen und der → operativen Systemgrenze unterschieden.*

<span id="page-35-5"></span>*Tonnenkilometer: Einheit zur Beschreibung von Warentransporten, dargestellt als Produkt aus Transportgewicht in Tonnen sowie der Transportdistanz in Kilometern. Beispiel: Eine Ladung mit Gewicht von 3 t wurde über eine Strecke von 300 km transportiert. Die Berechnung der Tonnenkilometer ist in diesem Fall: 3 t \* 300 km = 900 tkm.*

<span id="page-35-0"></span>*Treibhausgasbilanzierung: Prozess der Erfassung, Quantifizierung und Berichterstattung von Treibhausgasemissionen, die von einer Organisation, einem Produkt oder einem Prozess verursacht werden. Der Prozess umfasst die Identifizierung von → Emissionsquellen, die Erfassung von → Aktivitätsdaten und die Anwendung von → Emissionsfaktoren, um die Gesamtemissionen zu berechnen.*

<span id="page-35-2"></span>*Umweltwirkung: Auswirkungen einer bestimmten Aktivität, eines Produkts oder eines Prozesses auf die natürliche Umwelt. Im Rahmen einer Ökobilanz werden beispielsweise Umweltwirkungen in Bereichen wie Klima (→ Klimawirkung), Luftqualität, Wasserknappheit, Bodenverschmutzung, Ressourcenverbrauch und Biodiversität berücksichtigt.*